## **MANUAL**

# **SmartRunner Detector Laser-line triangulation sensor for high-precision**

**field monitoring**

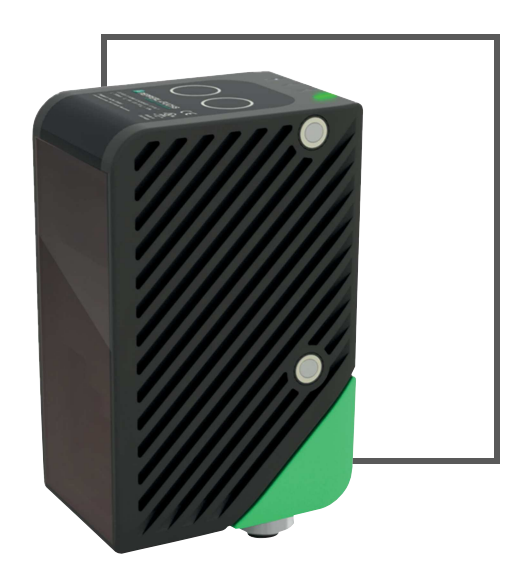

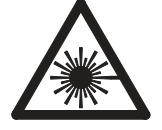

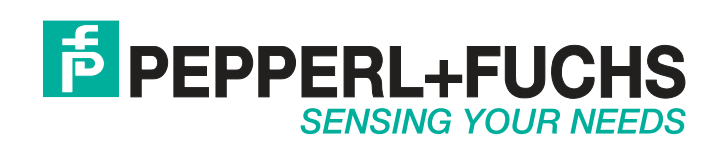

With regard to the supply of products, the current issue of the following document is applicable: The General Terms of Delivery for Products and Services of the Electrical Industry, published by the Central Association of the Electrical Industry (Zentralverband Elektrotechnik und Elektroindustrie (ZVEI) e.V.) in its most recent version as well as the supplementary clause: "Expanded reservation of proprietorship"

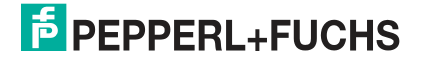

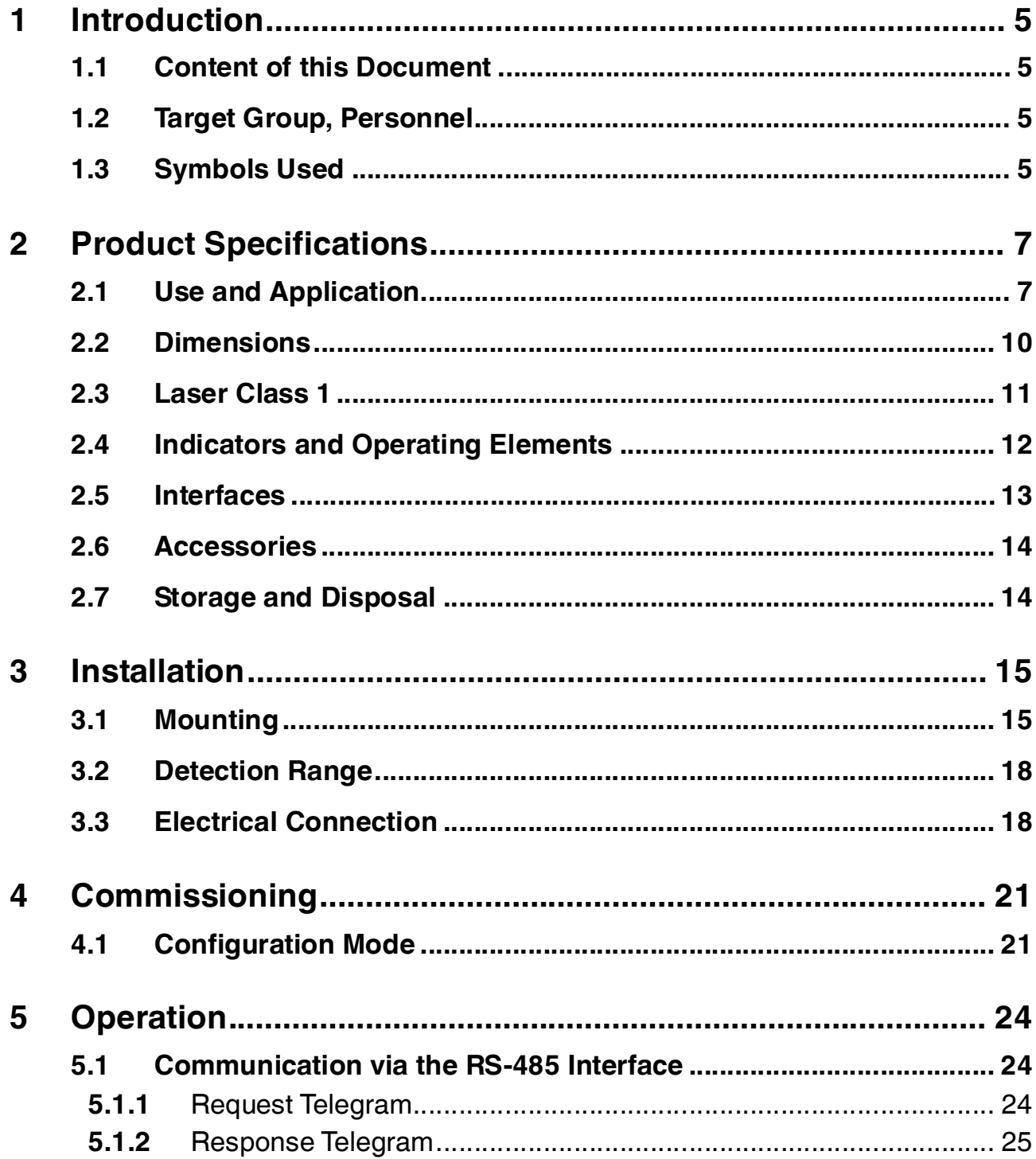

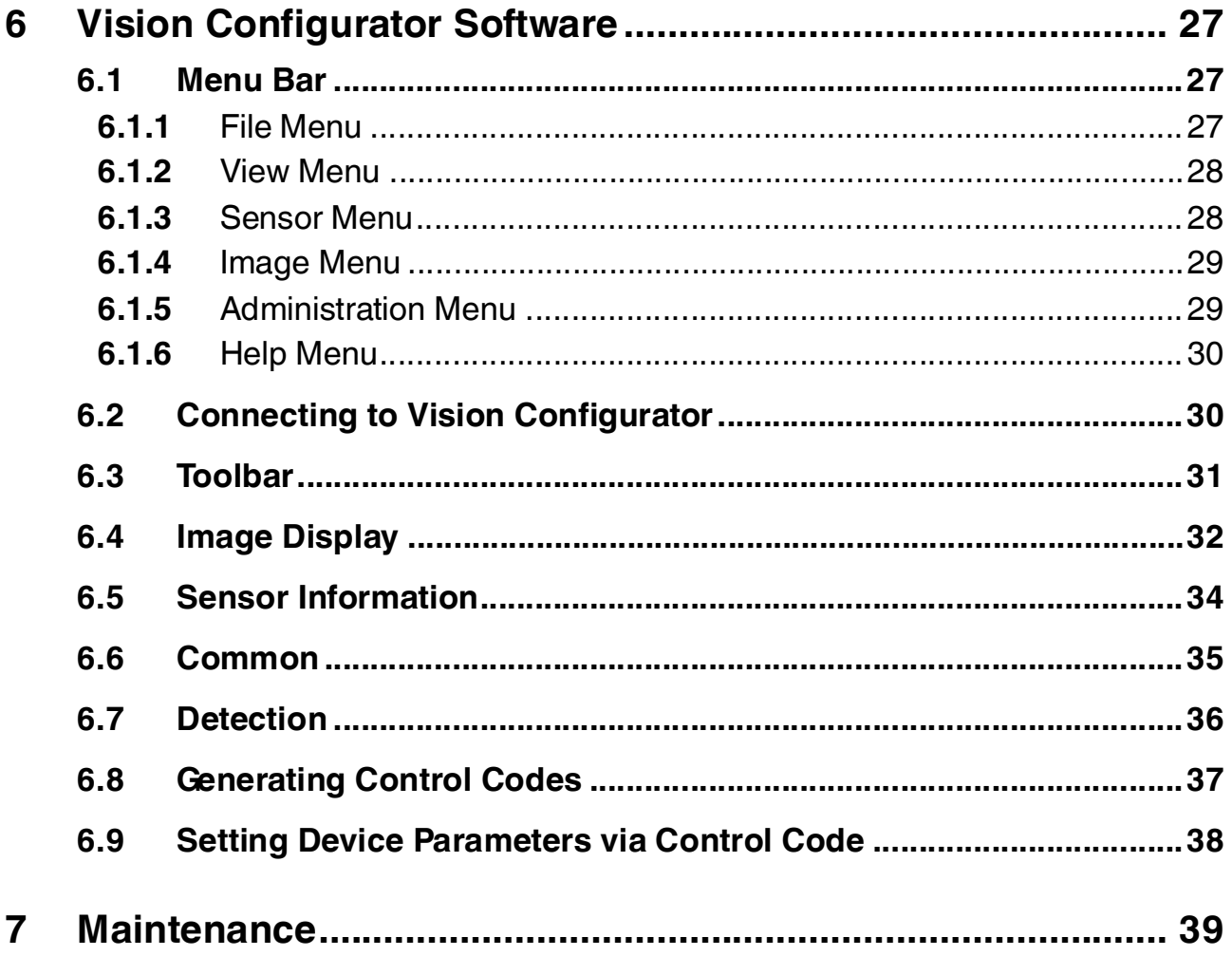

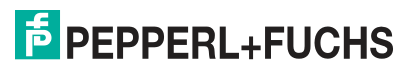

### 1 Introduction

### 1.1 Content of this Document

<span id="page-4-1"></span><span id="page-4-0"></span>This document contains information required to use the product in the relevant phases of the product life cycle. This may include the following:

- Product identification
- Delivery, transport, and storage
- Assembly and installation
- Commissioning and operation
- Maintenance and repair
- Troubleshooting
- Dismounting
- Disposal

The documentation comprises the following parts:

- Present document
- Datasheet

In addition, the documentation may comprise the following parts, if applicable:

- EC-Type Examination Certificate
- EC Declaration of Conformity
- Attestation of conformity
- Certificates
- Control drawings
- <span id="page-4-2"></span>■ Other documents

### 1.2 Target Group, Personnel

Responsibility for planning, assembly, commissioning, operation, maintenance, and dismounting lies with the plant operator.

Only appropriately trained and qualified personnel may carry out mounting, installation, commissioning, operation, maintenance, and dismounting of the product. The personnel must have read and understood the instruction manual and the further documentation.

Prior to using the product make yourself familiar with it. Read the document carefully.

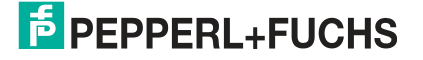

### 1.3 Symbols Used

<span id="page-5-0"></span>This document contains symbols for the identification of warning messages and of informative messages.

#### **Warning Messages**

You will find warning messages, whenever dangers may arise from your actions. It is mandatory that you observe these warning messages for your personal safety and in order to avoid property damage.

Depending on the risk level, the warning messages are displayed in descending order as follows:

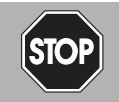

#### *Danger!*

This symbol indicates an imminent danger.

Non-observance will result in personal injury or death.

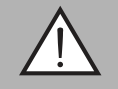

#### *Warning!*

This symbol indicates a possible fault or danger.

Non-observance may cause personal injury or serious property damage.

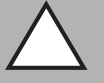

#### *Caution!*

This symbol indicates a possible fault.

Non-observance could interrupt the device and any connected systems and plants, or result in their complete failure.

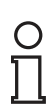

### **Informative Symbols**

### *Note!*

This symbol brings important information to your attention.

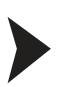

#### Action

This symbol indicates a paragraph with instructions. You are prompted to perform an action or a sequence of actions.

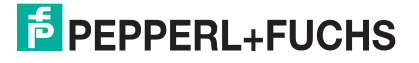

## 2 Product Specifications

### 2.1 Use and Application

<span id="page-6-1"></span><span id="page-6-0"></span>The SmartRunner laser-line triangulation sensor creates a high-precision 2-D height profile of an object at near range. For this purpose, a laser line is projected onto an object and is detected by a camera at a specific angle. Height and width information are determined using the triangulation principle.

### **Example**

#### **Raised Profile**

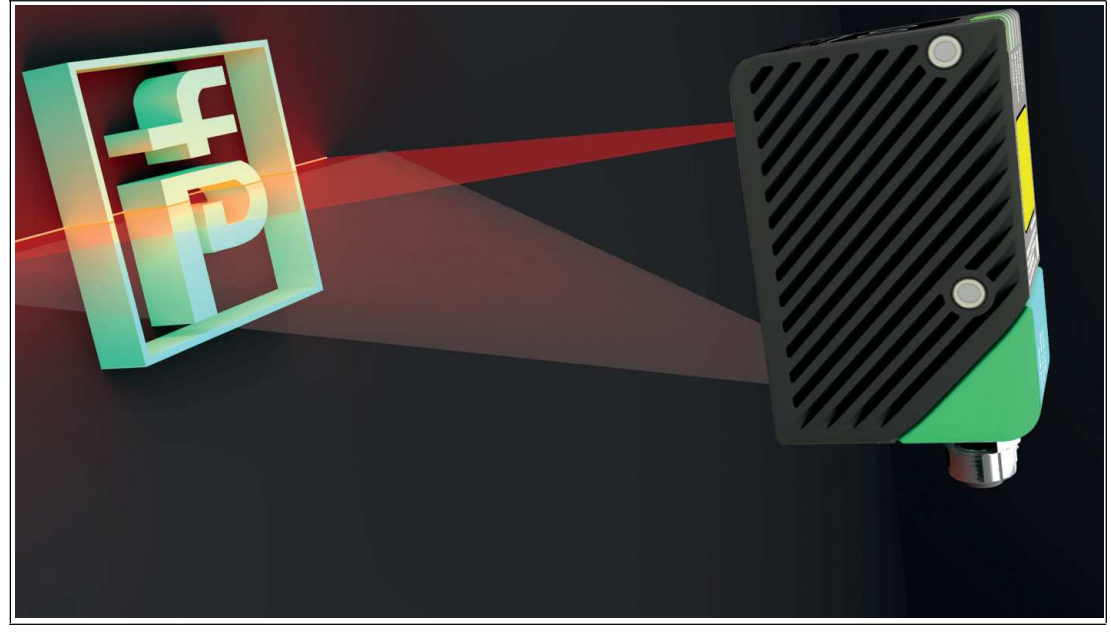

Figure 2.1

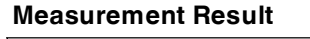

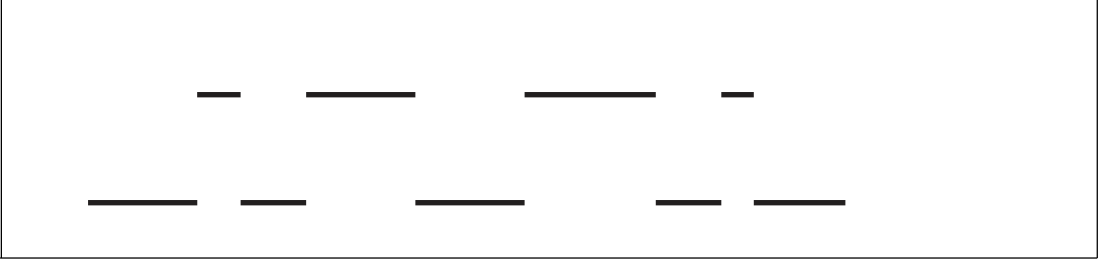

Figure 2.2

2017-04

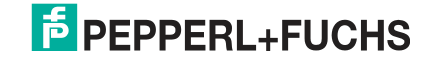

#### **Flat Profile**

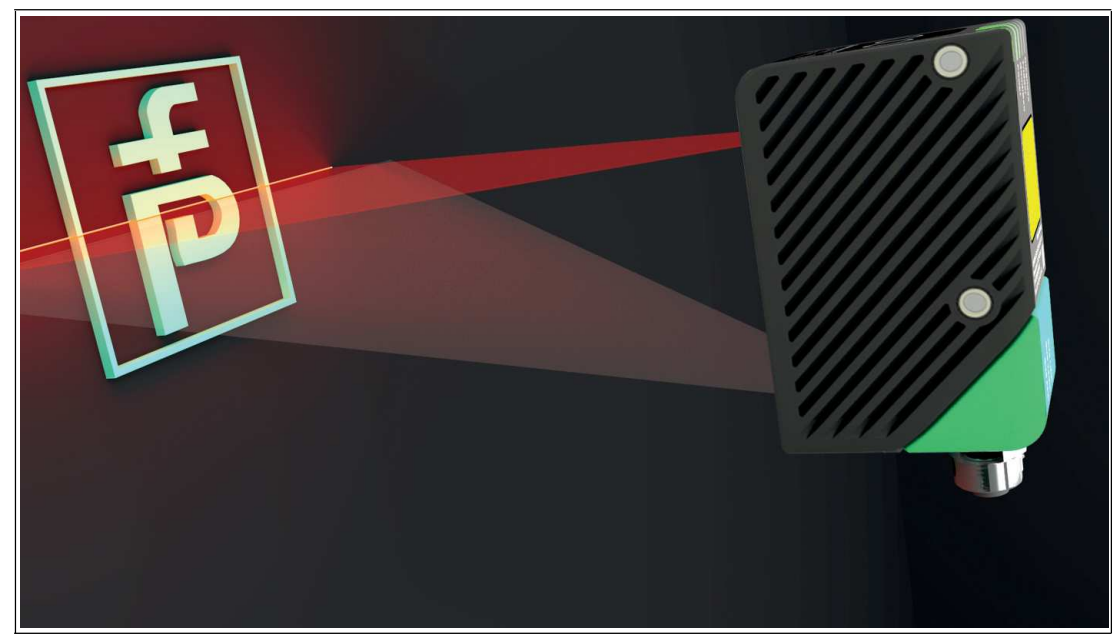

Figure 2.3

#### **Measurement Result**

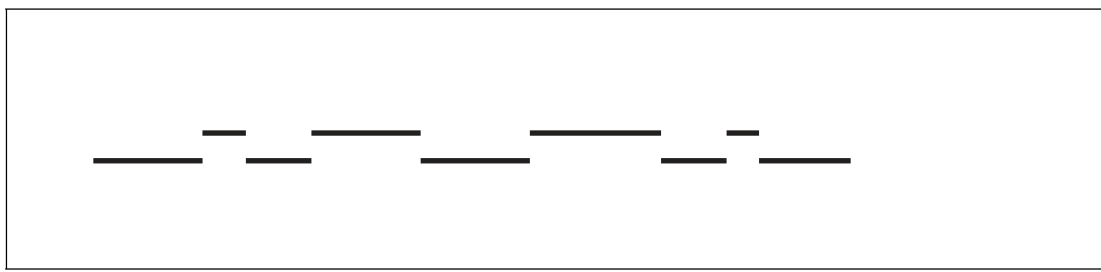

Figure 2.4

The SmartRunner has an optimized hardware and software platform. It is available in different versions for specific applications. The device is certified according to laser protection class 1.

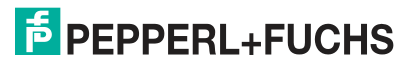

#### **SmartRunner Detector**

The detector monitors a defined area. To do so, the laser projects a high-precision light grid onto the previously configured area. Objects < 1 mm can be detected by the high resolution. Even small projections can be detected precisely.

#### **Example application:**

High-precision monitoring of a work area.

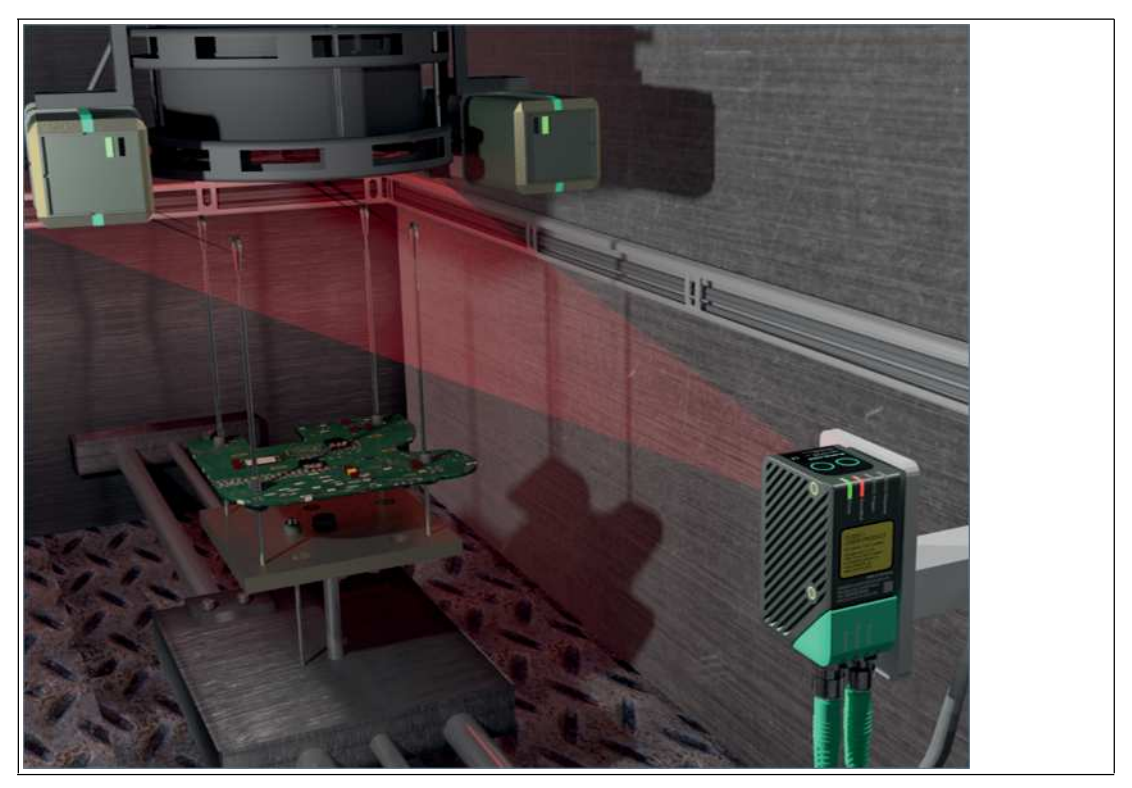

Figure 2.5

In order to accurately consider the boundary conditions and local circumstances of an application, the laser-line triangulation sensor must be taught-in for each individual application. The evaluation of an environment can be either continual (independent) or initiated by a trigger signal.

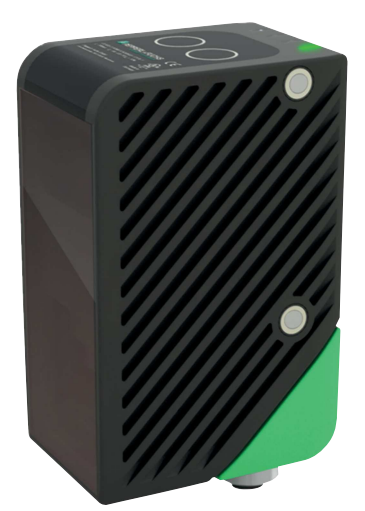

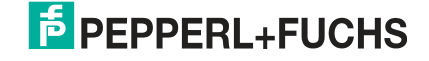

### **Parameterization and Operating Modes**

The laser-line triangulation sensor can be configured or parameterized via 3 different methods.

- Reading in code cards via the sensor camera
- Processing configuration telegrams via the bus interface
- Using the Vision Configurator software

The sensor has different operating modes, which can be activated for configuration, presentation, or normal operation.

- Normal mode: measurement mode, sensor works as configured
- Configuration mode: mode for configuring the sensor via data telegrams and via the Vision Configurator configuration program
- Code card mode: mode for configuring the sensor via Data Matrix control codes without the assistance of a PC
- <span id="page-9-0"></span>■ Presentation mode: mode for presentation or testing without the assistance of a PC

#### 2.2 Dimensions

The devices in the SmartRunner series have the following identical housing dimensions.

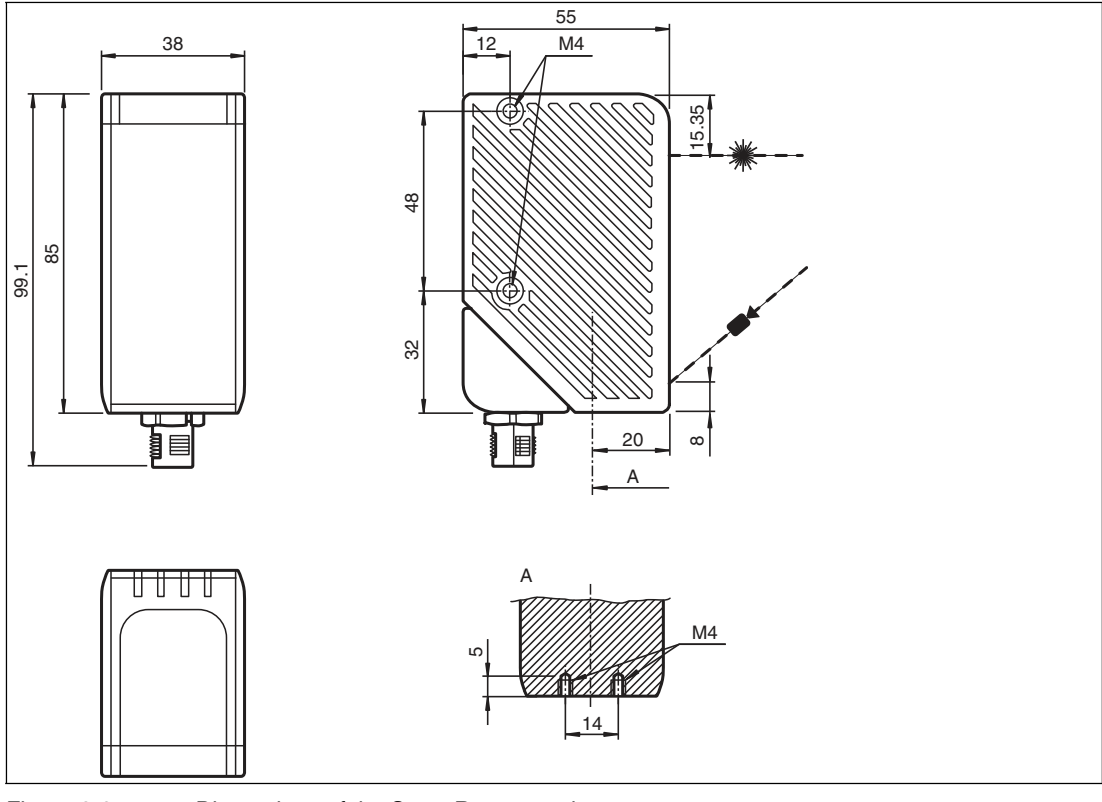

Figure 2.6 Dimensions of the SmartRunner series

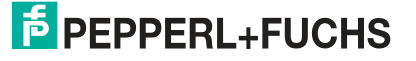

### 2.3 Laser Class 1

<span id="page-10-0"></span>This sensor is certified according to laser protection class 1.

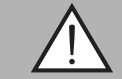

*Warning!* Class 1 laser light

The laser light can be an irritant, especially in a dark environment. Do not point lasers at people!

Maintenance and repairs must be carried out by authorized service personnel only!

Install the device so that the warning is clearly visible and readable.

Caution: Using controls or adjustments, or performing procedures other than those specified herein may result in harmful laser beam exposure.

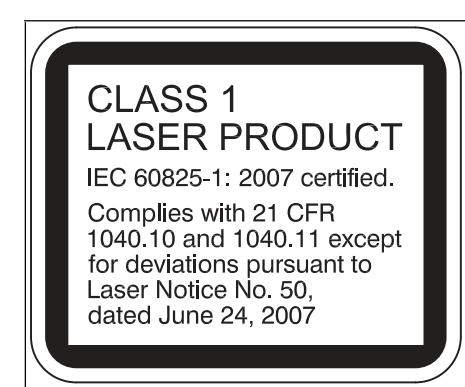

### 2.4 Indicators and Operating Elements

<span id="page-10-1"></span>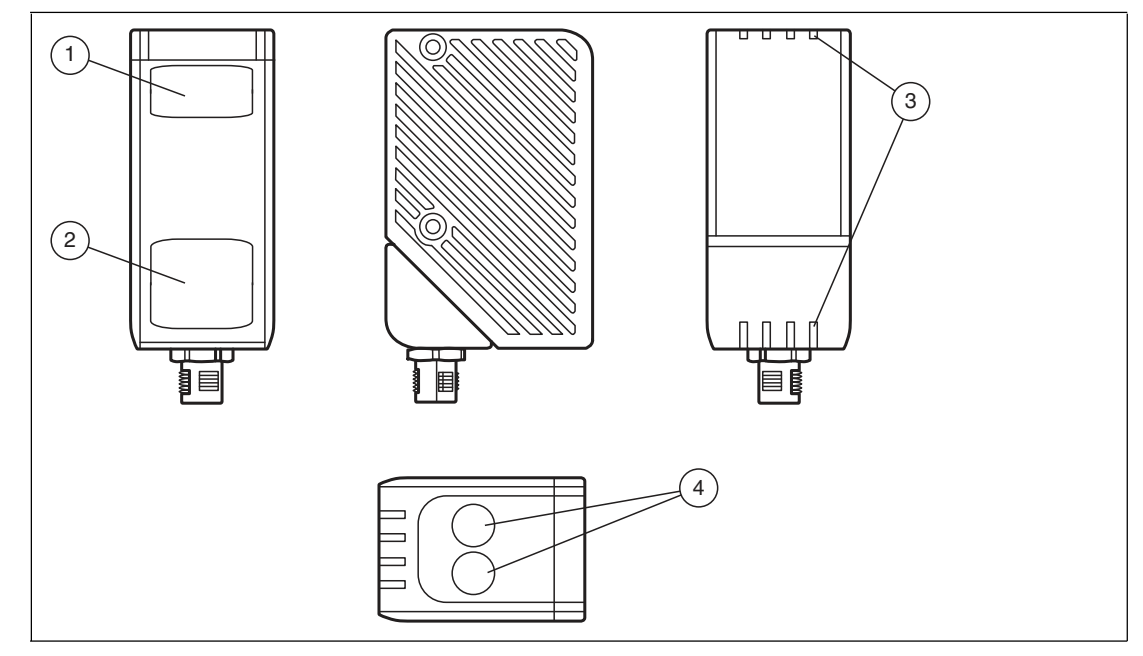

- Laser unit (laser protection class 1)  $\left( 1\right)$
- Camera unit 2
- LEDs 3
- Function buttons: Button 1 Button 2 4

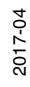

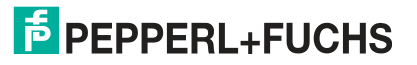

11

#### *Note!*

The function buttons are only activated during a parameterizable time span after the sensor is switched on, following which they are locked. The default value for this time span is 5 minutes. The function buttons have different functions depending on the selected operating state.

### **Description of the Function Buttons**

In presentation mode, the following applies:

- Button 1: triggers an evaluation.
- Button 2: when pressed and held for up to 2 seconds, activates the teach-in process. When pressed and held for longer than 2 seconds, activates code card mode.

In normal mode, the following applies:

- Button 1: no function
- Button 2: when pressed and held for longer than 2 seconds, activates code card mode

#### **Description of LEDs**

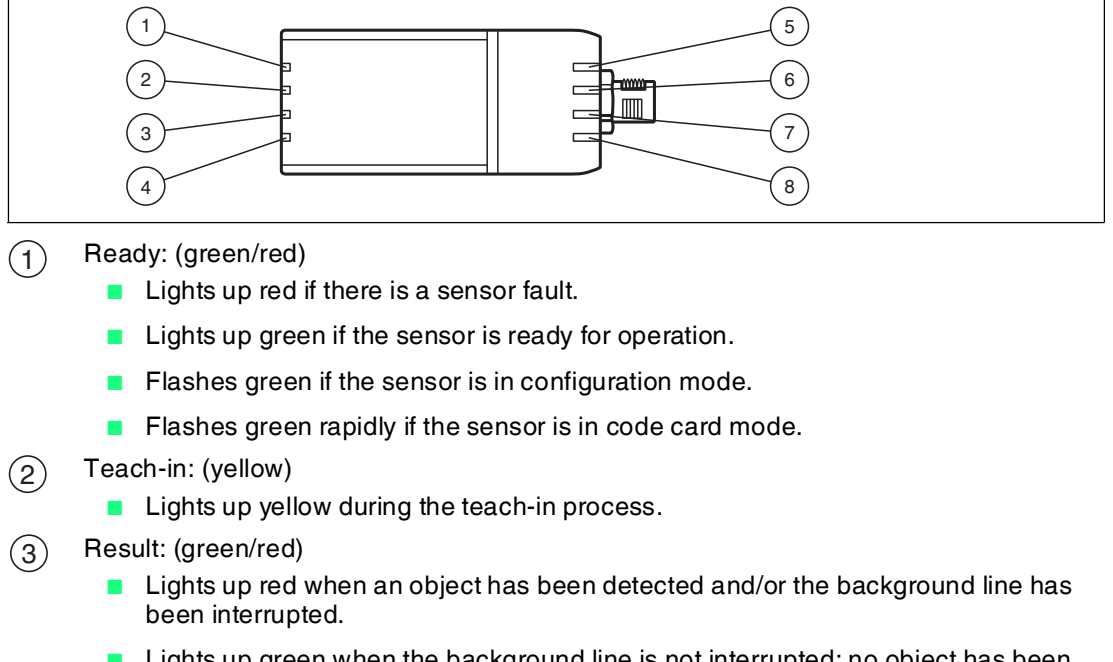

Lights up green when the background line is not interrupted; no object has been detected.

When the sensor is in code card mode:

- Lights up green when a correct code has been read.
- Lights up red when an incorrect code has been read.
- Off if no code has been read.
- Trigger: (yellow) 4
	- Lights up yellow if the hardware trigger signal is activated.
- Diagnosis: (red) 5
	- Lights up red if a bus error has occurred.
	- Lights up red if a system error has occurred on the interface controller.
	- Flashes red if the sensor is in update mode.

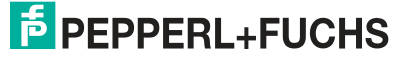

- POWER: (green)  $(6)$ 
	- Lights up green as soon as voltage is present
- Background: (green)  $(7)$ 
	- Lights up green if output 1 is set.
- Object: (yellow)  $(8)$ 
	- Lights up yellow if output 2 is set.

<span id="page-12-0"></span>During the boot process, all of the LEDs light up until the normal operating state has been reached.

#### 2.5 Interfaces

#### **The RS-485 Interface**

The reader is equipped with an RS-485 interface for communication purposes, i.e., parameterizing the reader functions or reading out current process data during operation. This interface is operated in 8-E-1 mode and fitted with a terminator that can be activated or deactivated by parameterizing the sensor head accordingly.

The RS-485 interface supports the following transfer rates:

- 38400 bit/s
- 57600 bit/s
- 76800 bit/s
- 115200 bit/s (default value)
- 230400 bit/s

#### **Data structure of the RS-485 interface**

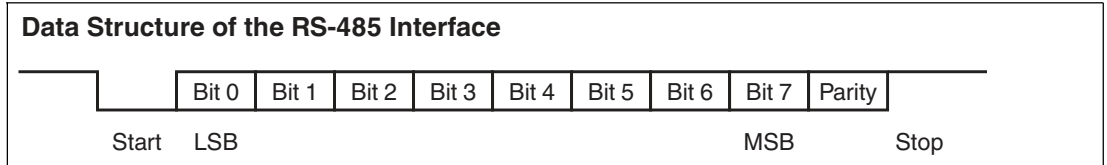

#### 2.6 Accessories

<span id="page-12-1"></span>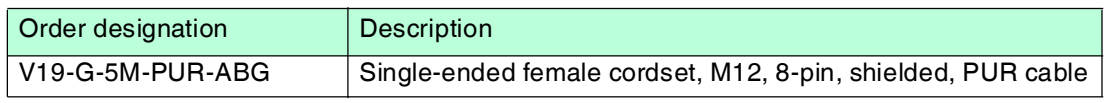

### 2.7 Storage and Disposal

<span id="page-12-2"></span>Keep the original packaging. Always store and transport the device in the original packaging.

Store the device in a clean and dry environment. The permitted ambient conditions must be considered, see datasheet.

Disposing of device, packaging, and possibly contained batteries must be in compliance with the applicable laws and guidelines of the respective country.

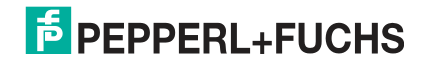

### 3 Installation

### 3.1 Mounting

<span id="page-13-1"></span><span id="page-13-0"></span>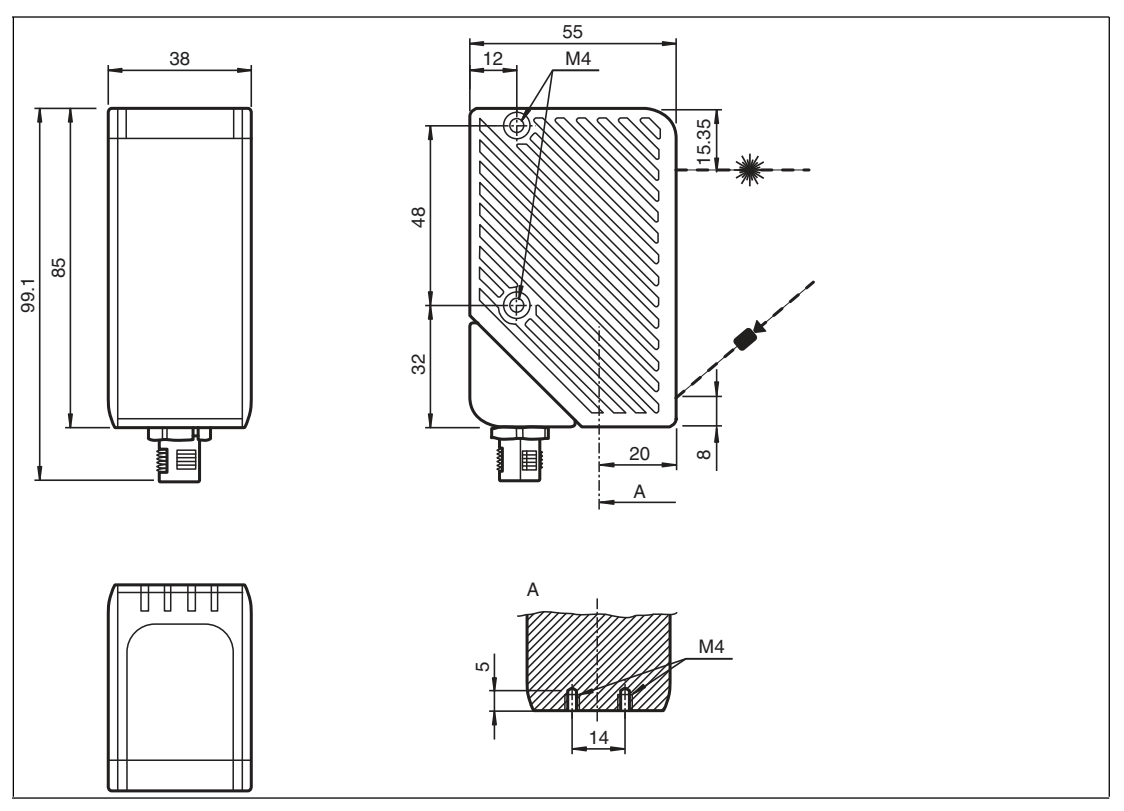

Figure 3.1

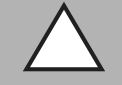

### *Caution!*

Damage to Equipment

The threads in the bores at the side and on the underside of the housing are not thru-holes.

Observe the maximum permissible screw-in depth to avoid damaging the device or mounting incorrectly. Do not overtighten the screws. The maximum torque of the mounting screws must not exceed 2 Nm.

### **Mounting the Housing**

There are 3 different ways of installing the housing of the SmartRunner in your plant.

- One-sided lateral mounting with M4 screws: You can mount the housing on its right-hand or left-hand side using the 2x M4 threaded sleeves. The maximum screw-in depth of the M4 screws is 8 mm.
- Continuous lateral mounting with M3 screws: M4 threaded sleeves are designed in such a manner so that M3 screws pass all the way through the housing. Use 2x sufficiently long M3 screws with 2x lock nuts to mount the device in the plant.
- Mounting the underside of the device with M4 screws: You can use the 2x threaded sleeves to mount the underside of the housing. The maximum screw-in depth of the M4 screws is 5 mm.

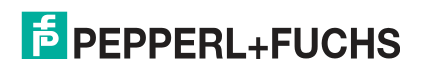

### **Positioning**

When positioning the SmartRunner, ensure that the camera's field of vision is not covered by the objects being scanned.

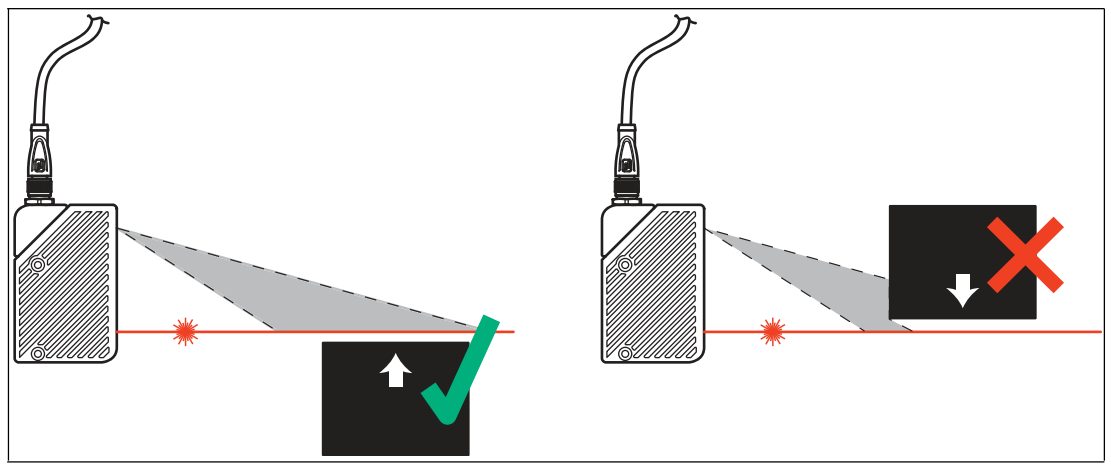

Figure 3.2

If the monitored area is underneath the sensor, the camera must be aligned to the area from above.

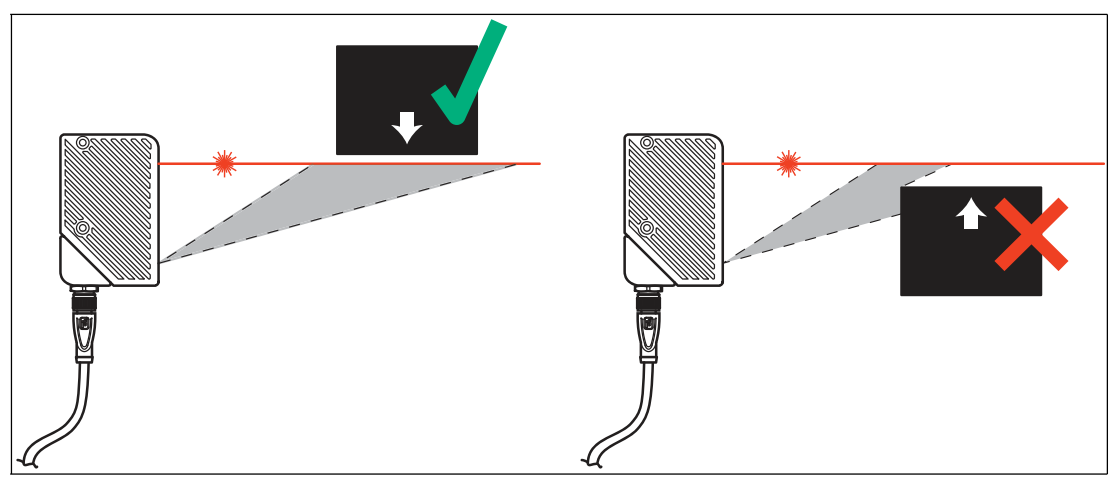

Figure 3.3

If the monitored area is above the sensor, the camera must be aligned to the area from beneath.

2017-04

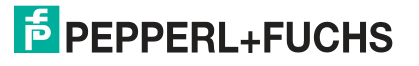

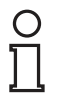

### *Tip*

The corner of the housing where the 8-pin M12 connector plug **MAIN** is located can be rotated. Depending on the mounting position, you can rotate the connector plug in a different direction to ensure simple cabling.

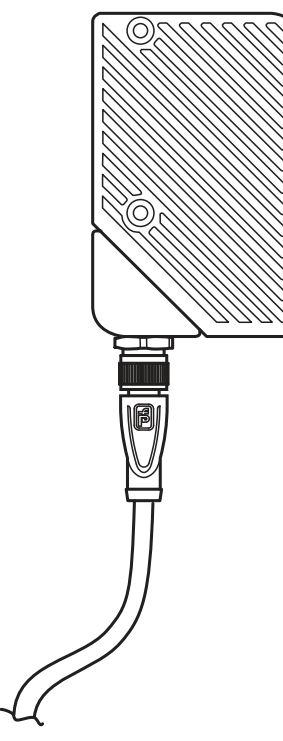

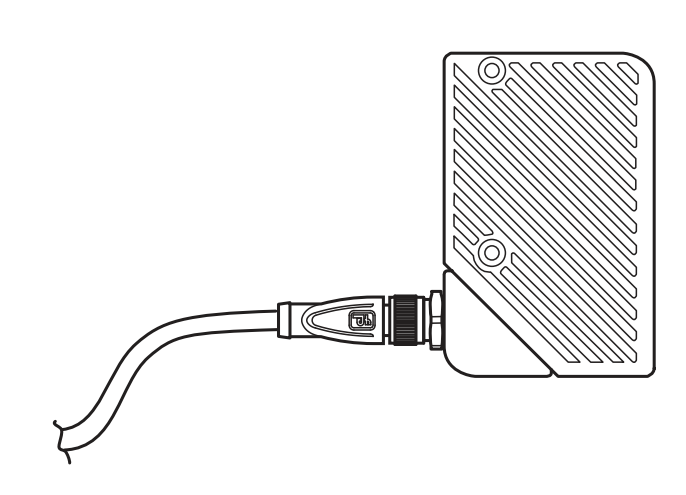

Figure 3.4

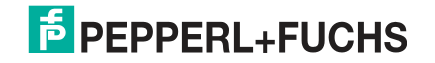

### 3.2 Detection Range

<span id="page-16-0"></span>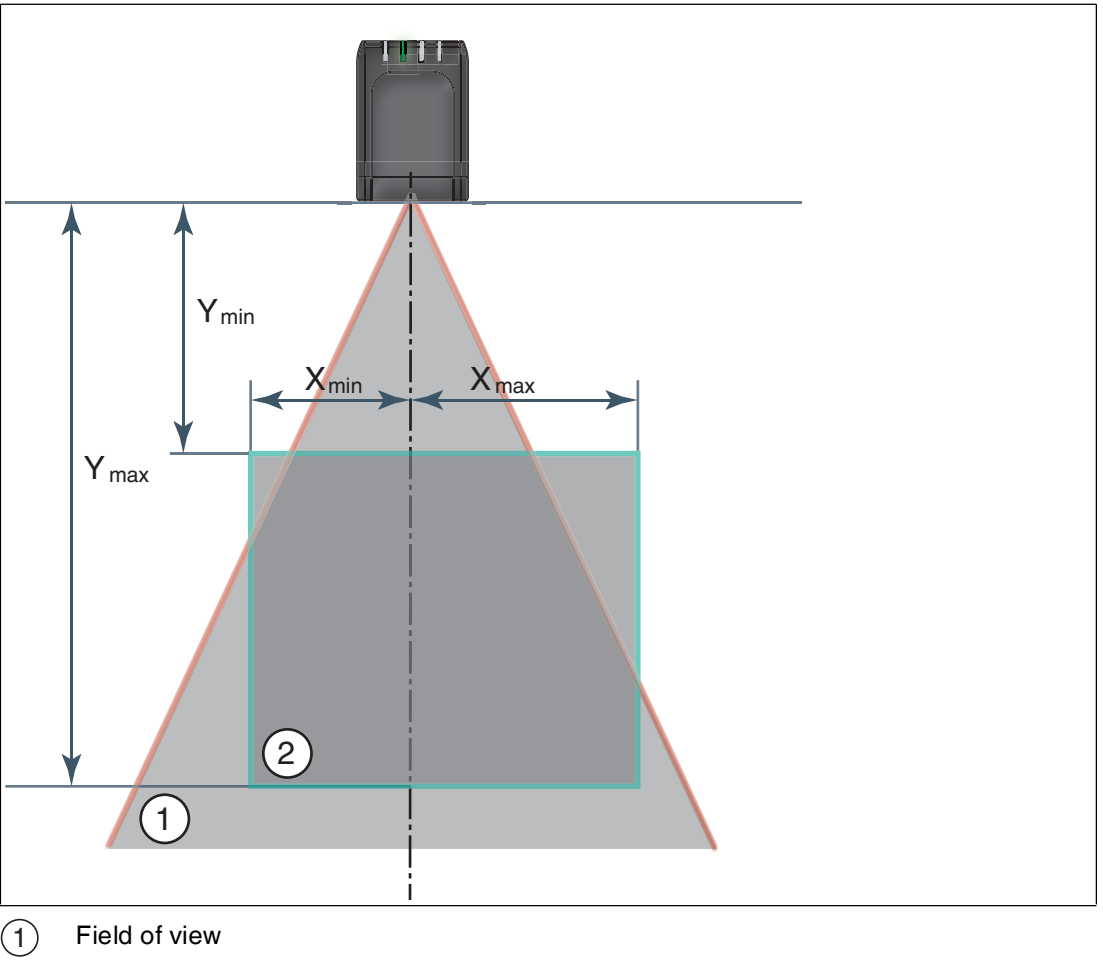

Detection range  $(2)$ 

Note the detection range of the SmartRunner detector when planning your plant. The following table contains information on the detection range and the resolution.

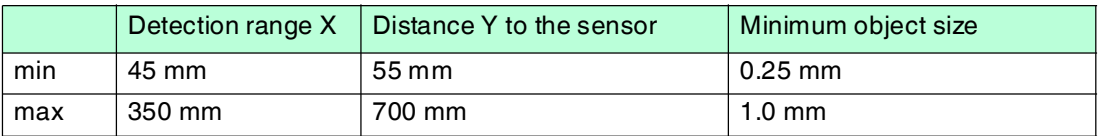

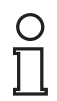

#### *Note!*

The smallest possible object size increases linearly with the distance Y to the sensor.

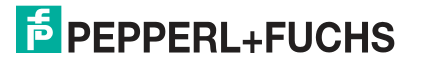

### 3.3 Electrical Connection

<span id="page-17-0"></span>The device is connected electrically via an 8-pin M12 connector plug **MAIN** on the side of the housing. The power supply and data transfer take place via this connection.

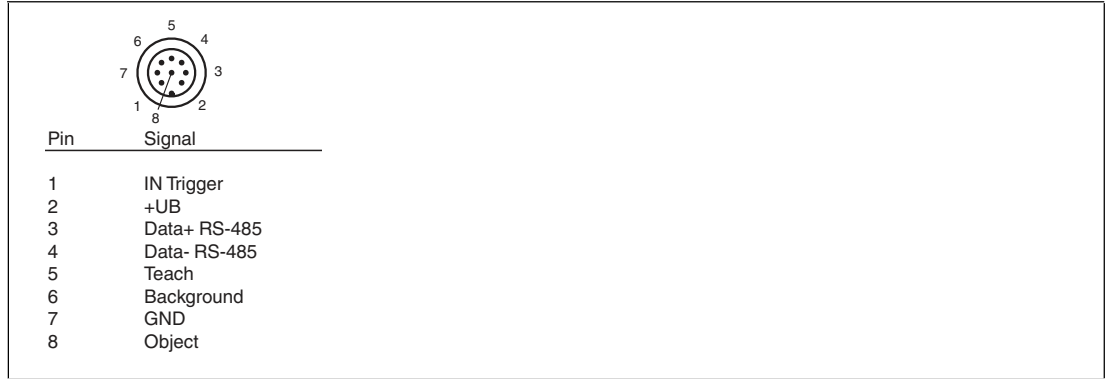

Figure 3.5

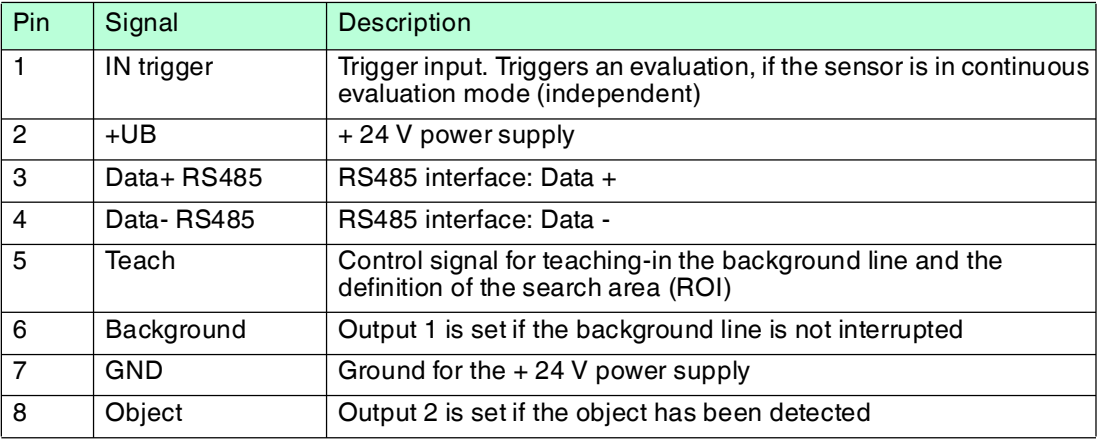

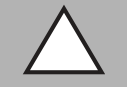

### *Caution!*

Damage to the device

Connecting an alternating current or excessive supply voltage can damage the device or cause the device to malfunction.

Electrical connections with reversed polarity can damage the device or cause the device to malfunction.

Connect the device to direct current (DC). Ensure that the supply voltage rating is within the specified device range. Ensure that the connecting wires on the female cordset are connected correctly.

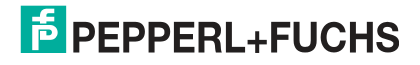

### **Shielding Cables**

The shielding of connection lines is required to suppress electromagnetic interference. Establishing a low resistance or low impedance connection with the conductor or equipotential bonding circuit is a particularly important factor in ensuring that these interference currents do not become a source of interference themselves. Always use connection lines with braided shield; never use connection lines with a film shield. The shield is integrated at both ends, i.e., in the switch cabinet or on the controller **and** on the read head. The grounding terminal available as an accessory allows easy integration in the equipotential bonding circuit.

In exceptional cases, the shielding of a connection at one end may be more favorable if

- An equipotential bonding cable is not laid or cannot be laid.
- A film shield is used.

The following points relating to shielding must also be noted:

- Use metal cable clips that cover large areas of the shield.
- After installing the cable shield in the control cabinet, place it directly on the equipotential bonding rail.
- Direct the protective grounding connections to a common point in a star configuration.
- The cross-section of the cables used for grounding should be as large as possible.

#### **Additional Ground Connection**

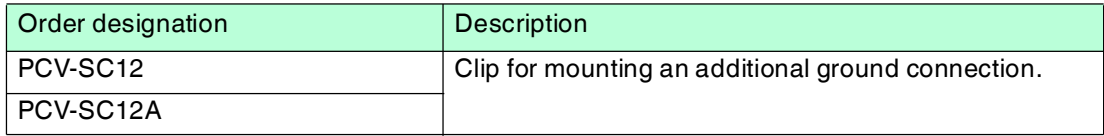

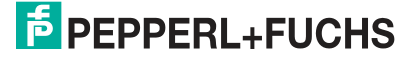

### 4 Commissioning

### 4.1 Configuration Mode

<span id="page-19-1"></span><span id="page-19-0"></span>To adjust the sensor, it must be in configuration mode.

The command to put the sensor in this mode is 0xA8 0x57. After successfully changing mode, the sensor responds with an Acknowledge (0x81 0xAC 0x00 0x2D). After an error when converting the configuration, the sensor responds with a No Acknowledge (0x81 0x53 0xXX 0xYY, where  $XX =$  error code and  $YY =$  checksum). To check whether the sensor is in configuration mode, the command Is\_In\_Config\_Mode (0x00 0xFE 0xFE) can be sent. If the sensor is in configuration mode, it responds with an Acknowledge, otherwise there is no response.

Error codes with "No Acknowledge":

0x00 = everything OK

- 0x01 = checksum incorrect
- 0x04 = parameter has a different length than that transferred
- 0x05 = internal error
- 0x06 = parameter index is unknown
- 0x07 = read/write access, although not allowed
- 0x09 = parameter value range is violated
- $0x0B =$  other error
- 0x0E = configuration command too long/short

In configuration mode, messages are sent according to the extended protocol:

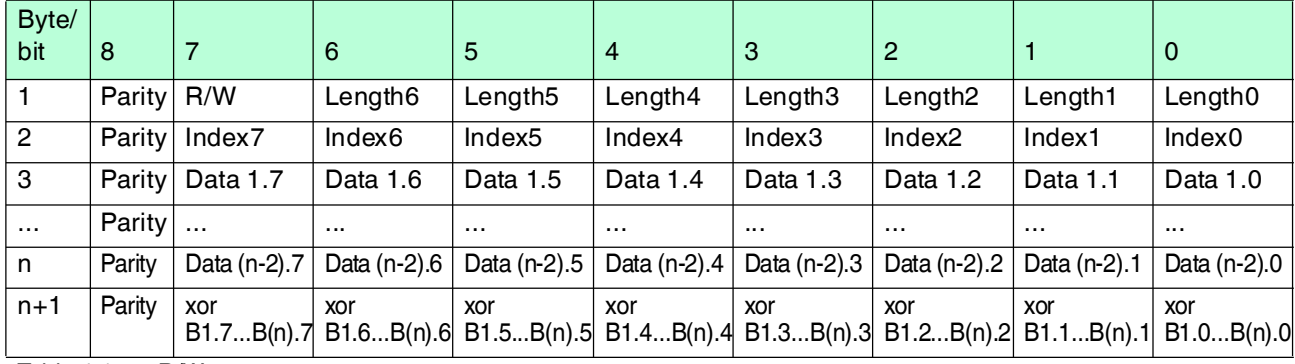

Table 4.1 R/W:

0: write

1: read/command

Length: row data length (Data1 ... Data(n-2) )

#### **Description of Messages**

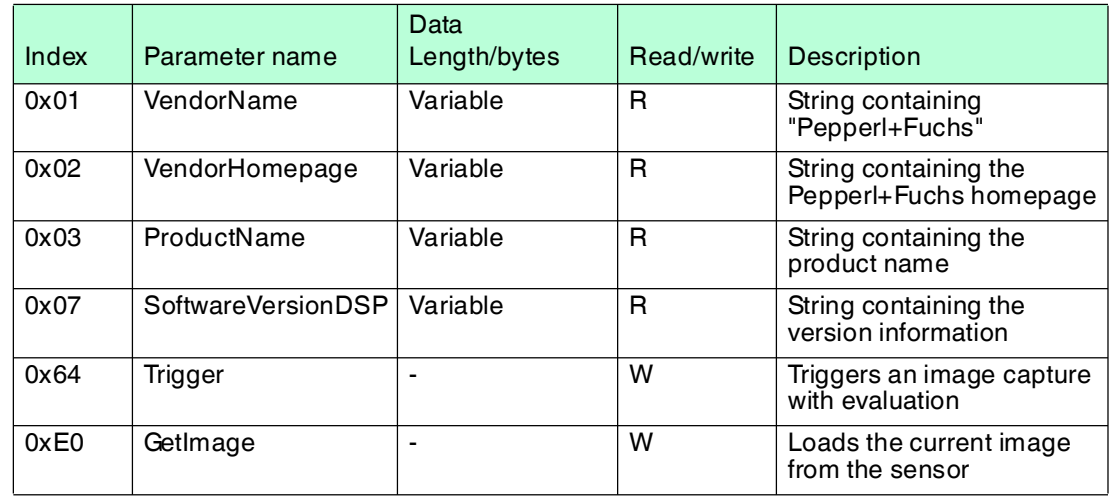

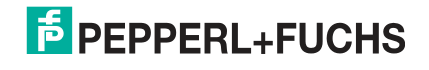

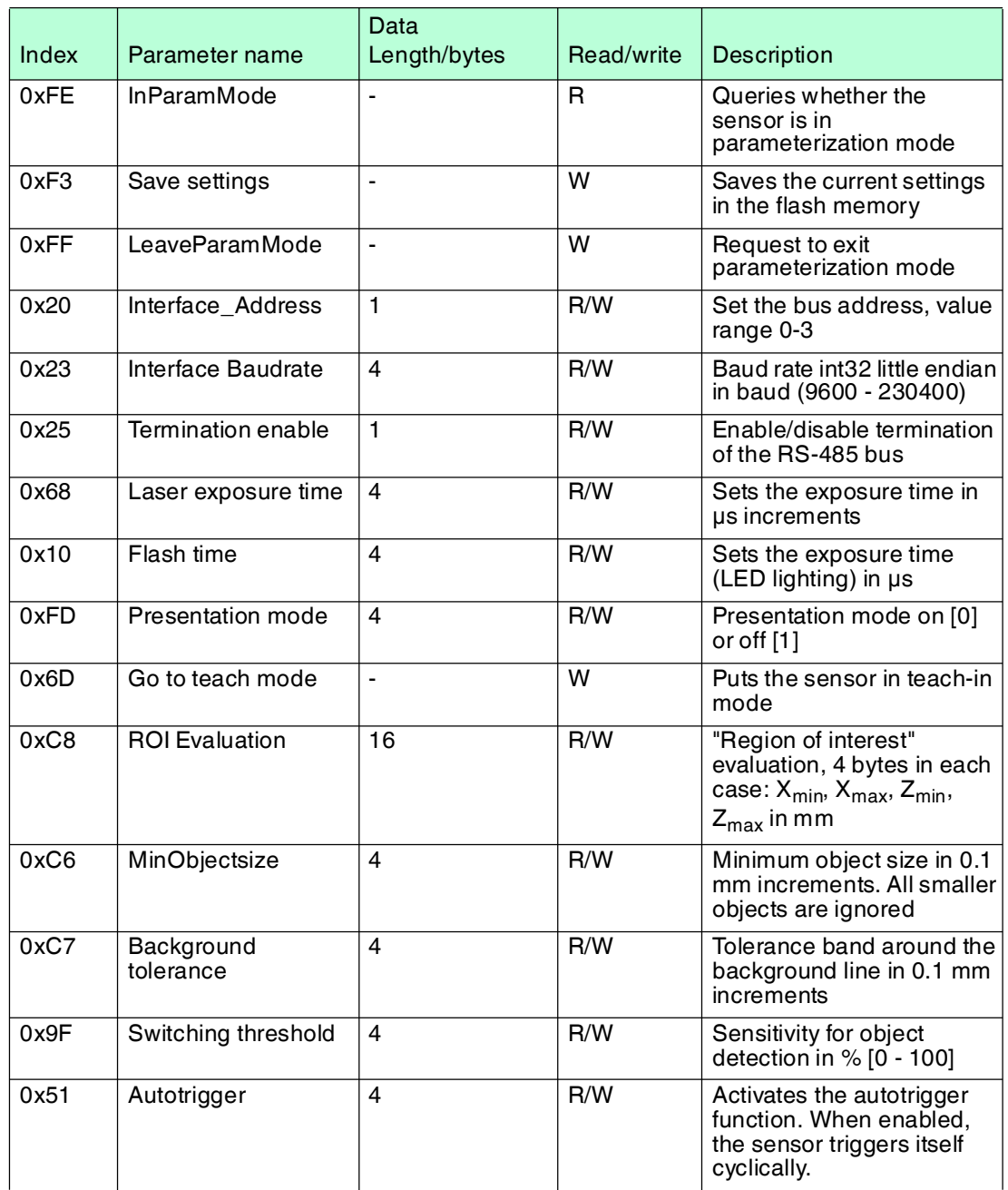

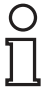

#### *Note!*

All values are transferred in little-endian format. This saves the least significant byte at the lowest address, i.e. the least significant component is specified first.

#### **Example**

ROI for evaluation: Sets the ROI to ±50 mm in the X direction and to between +100 mm and +200 mm in the Z direction:

0x 10 C8 CE FF FF FF 32 00 00 00 64 00 00 00 C8 00 00 00 77

 $0 \times 10 =$  data length

 $0 \times C8 =$  Index

 $0 \times \text{CEEFFFFF} = X_{min}$  -50 mm (little-endian, two's complement)

 $0 \times 320000000 = X_{min} + 50$  mm (little-endian, two's complement)

 $0 \times 640000000 = Z_{min} +100$  mm (little-endian, two's complement)

 $0 \times C80000000 = Z_{min} + 200$  mm (little-endian, two's complement)

#### Response telegram:

13.02.2017 11:39:17.68 [TX] -80 C8 48

13.02.2017 11:39:17.69 [RX] -90 C8 CE FF FF FF 32 00 00 00 64 00 00 00 C8 00 00 00 F7

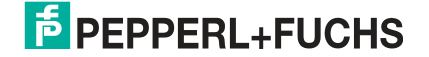

## 5 Operation

### 5.1 Communication via the RS-485 Interface

<span id="page-22-1"></span><span id="page-22-0"></span>The controller and reader communicate via the RS-485 interface during operation. Make sure that the basic communication settings have been made on the reader, such as setting the reader address and baud rate.

<span id="page-22-2"></span>A distinction is made between request telegrams that the controller sends to the reader and response telegrams that the reader sends to the controller. Each byte of a request or response telegram consists of 9 bits (8 data bits + 1 parity bit).

### 5.1.1 Request Telegram

A request telegram always consists of 2 bytes. The second byte corresponds to the first byte, however the 8 data bits of the first byte are inverted.

#### **Structure of a Request Telegram**

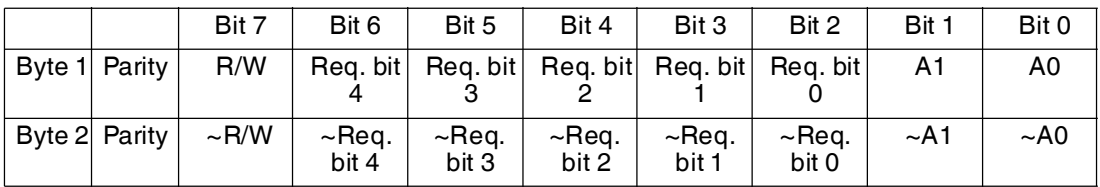

Meaning of bits:

 $R/W: 0 =$  response,  $1 =$  request

#### **Meaning of Bits**

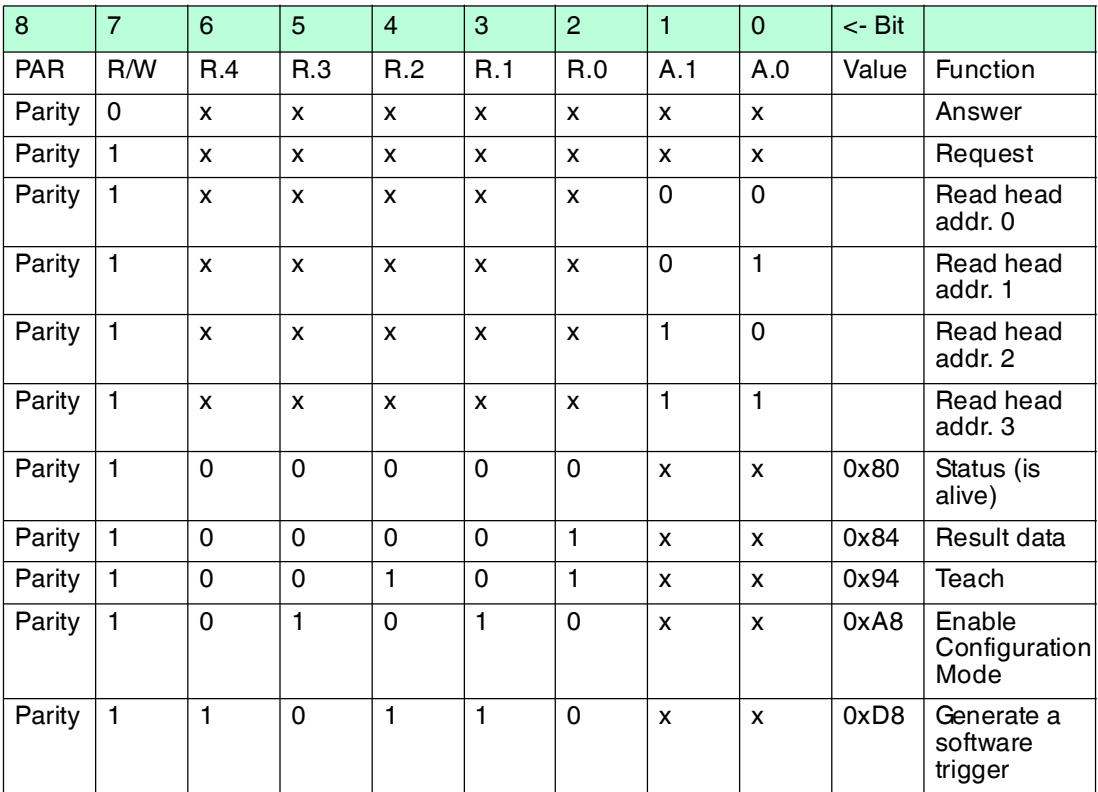

### 5.1.2 Response Telegram

<span id="page-23-0"></span>The response telegram may contain 6 to 9 bytes, depending on the content. The first byte contains the address of the responding reader and status information. The X position of the reader is transmitted in bytes 2 to 5, starting with the MSB. Depending on the controller request, information such as speed and the Y position is transmitted in the subsequent bytes. These bytes are omitted if a corresponding request is not sent. The last byte is used to detect faults during the data transfer.

#### **Status (is alive)**

The status always returns 0x55 if the sensor is ready for operation.

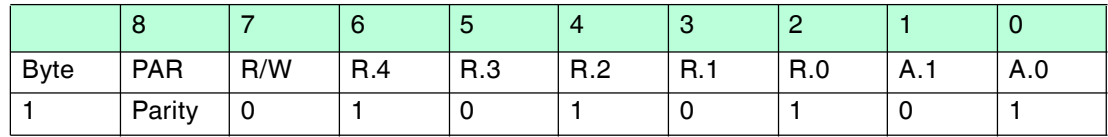

### **Result Data**

Result Data provides the measurement status and result as a response.

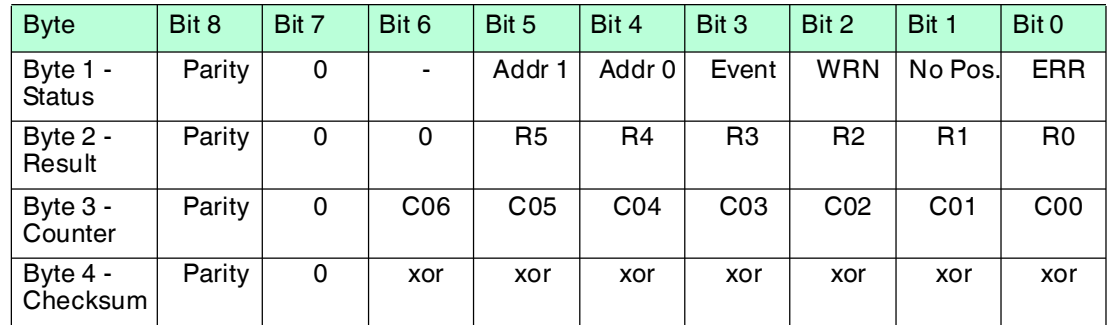

#### **Legend**

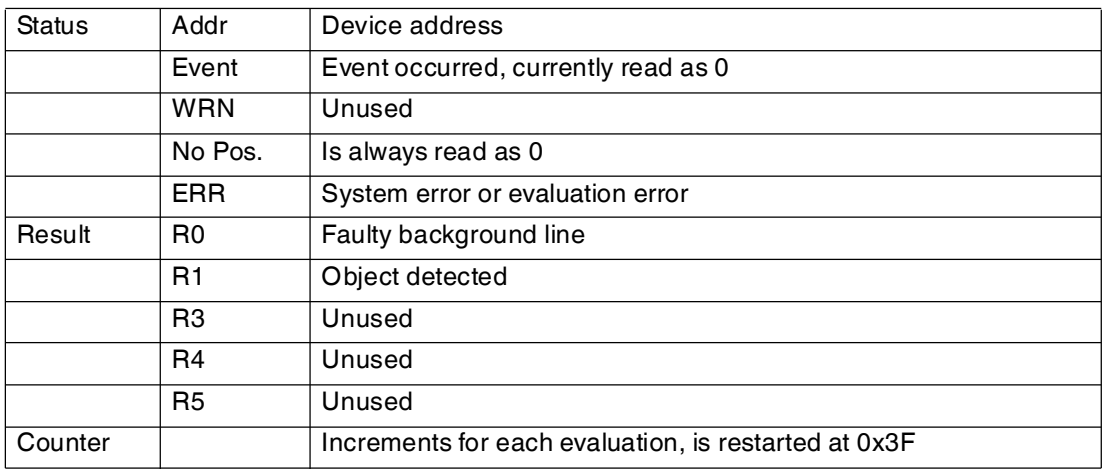

### **Software Trigger**

After sending the sequence for the software trigger, the sensor triggers an image capture. No response telegram is generated to the command.

#### **Teach-In**

After sending the sequence for the teach-in, the sensor begins the teach-in routine. No response telegram is generated to the command.

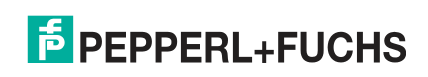

### 6 Vision Configurator Software

<span id="page-24-0"></span>The sensor is commissioned and operated using the Vision Configurator software.

The Vision Configurator software makes it easy to operate the sensor with its user-friendly interface. Standard functions include making connections to the sensor, specifying the operating parameters, saving data sets, and displaying data and error diagnostics.

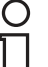

#### *Note!*

The following user roles are predefined with different authorizations in the Vision Configurator.

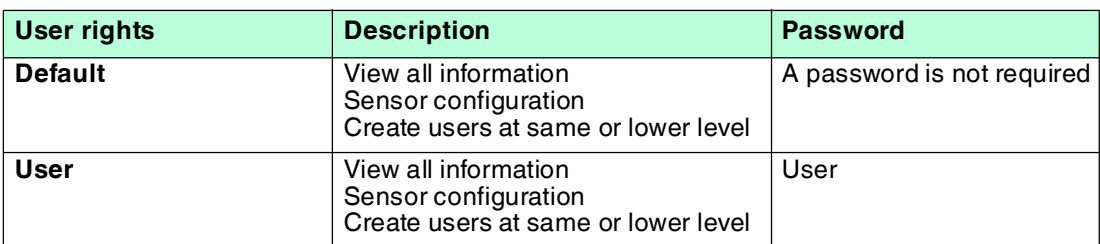

#### **User Rights and Password**

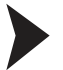

#### Establishing a Network Connection

To establish a network connection with the sensor, proceed as follows:

- 1. Supply the sensor with power.
- 2. Start the Vision Configurator software.
- 3. Select the connected sensor.
- 4. Check that the correct RS-485 address and baud rate have been input.
- 5. Enter your user name and password.
	- $\mapsto$  A connection to the sensor is established.

<span id="page-24-1"></span>An up-to-date description of the Vision Configurator software can be found at http://www.pepperl-fuchs.com.

#### 6.1 Menu Bar

The menu bar contains a list of menu items. The functionality depends on the type of sensor that is connected and the permissions of the user logged in.

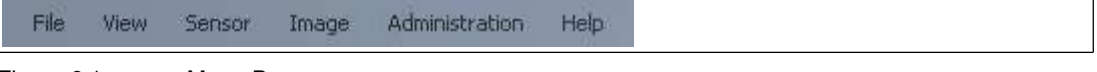

Figure 6.1 Menu Bar

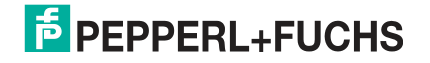

### 6.1.1 *File* Menu

<span id="page-25-0"></span>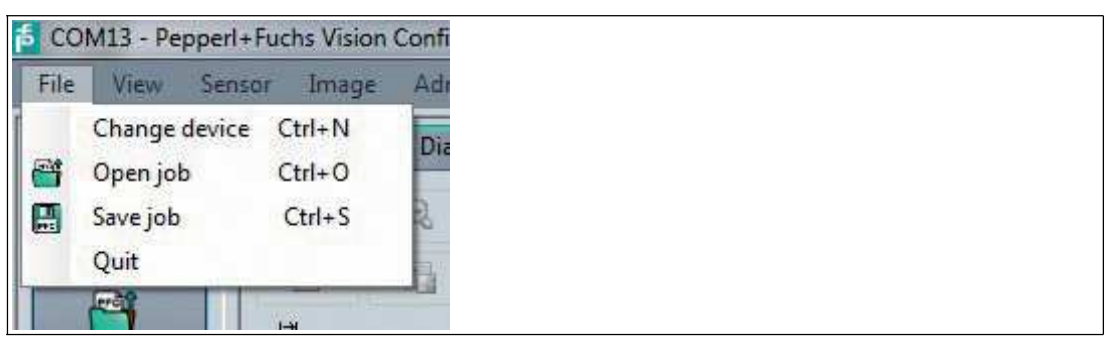

Figure 6.2 **File** Menu

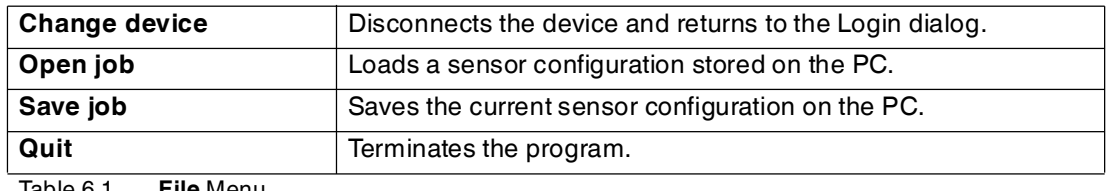

<span id="page-25-1"></span>Table 6.1 **File** Menu

### 6.1.2 *View* Menu

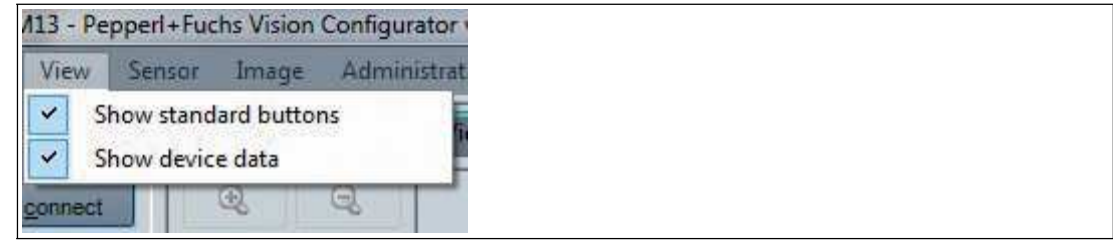

Figure 6.3 **View** Menu

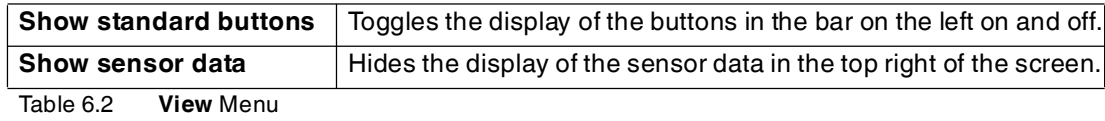

### 6.1.3 *Sensor* Menu

<span id="page-25-2"></span>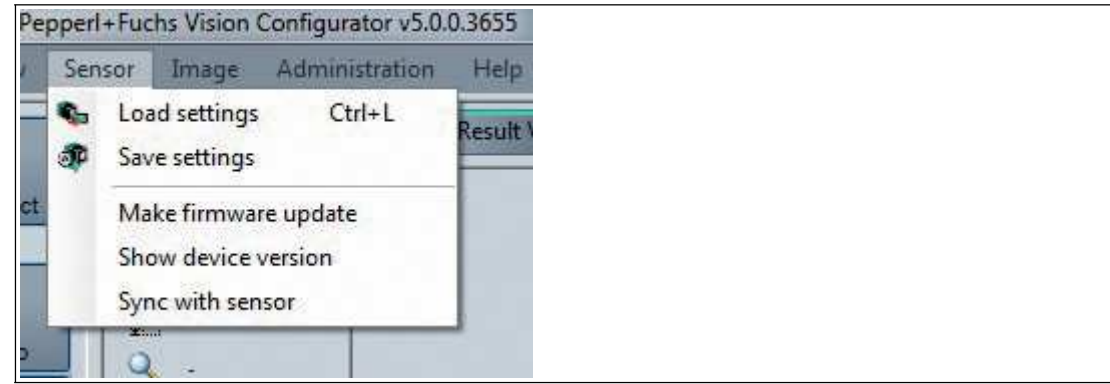

Figure 6.4 **Sensor** Menu

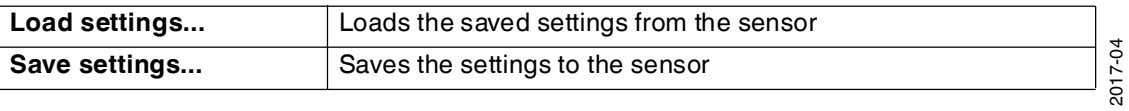

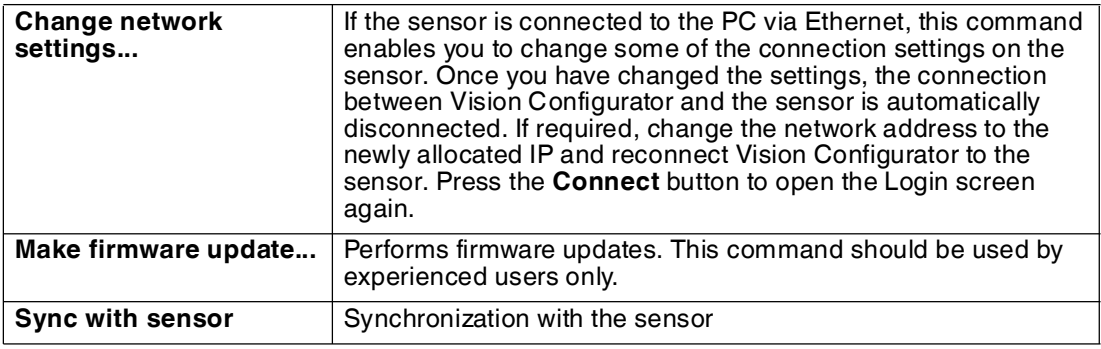

Table 6.3 **Sensor** Menu

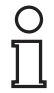

### *Note!*

#### *Firmware Update*

<span id="page-26-0"></span>Once you have upgraded the firmware and **Update complete** is displayed, restart the sensor.

### 6.1.4 *Image* Menu

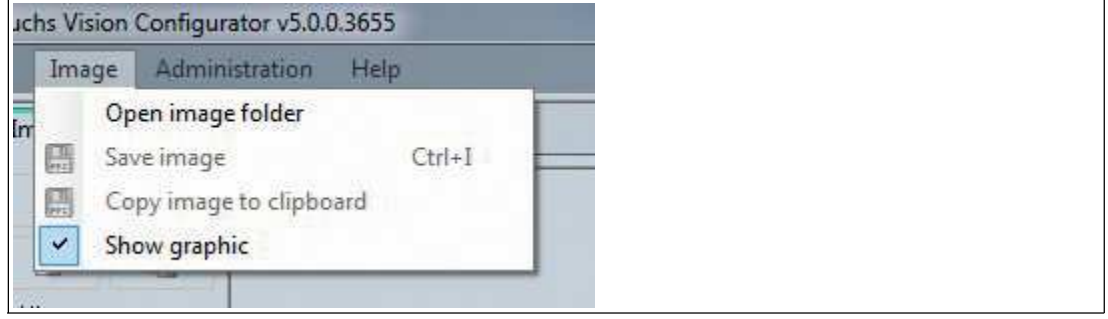

Figure 6.5 **Image** Menu

| Open image folder       | Opens the folder in which images are currently saved.            |
|-------------------------|------------------------------------------------------------------|
| Save image              | Saves the image currently displayed on the PC.                   |
|                         | Copy image to clipboard Loads an image file to the clipboard.    |
| Show graphic            | Turns display data sent from the sensor on and off in the image. |
| Table 6.4<br>Image Menu |                                                                  |

<span id="page-26-1"></span>

### 6.1.5 *Administration* Menu

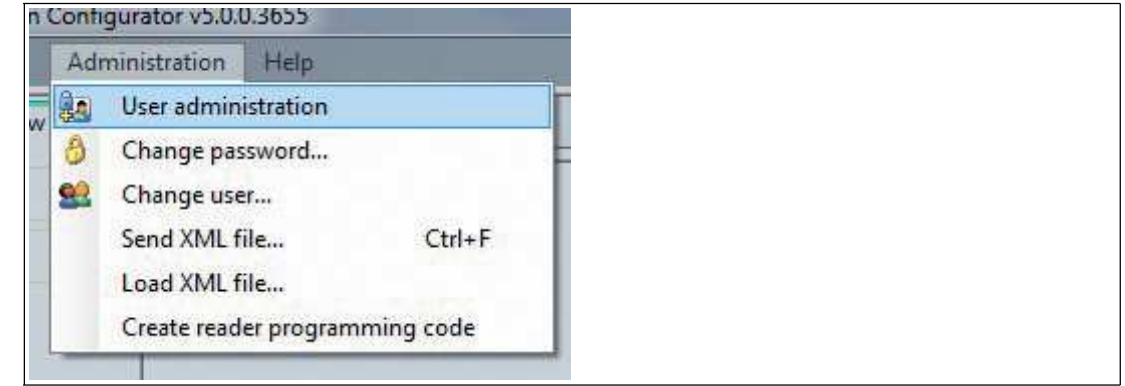

Figure 6.6 **Administration** Menu

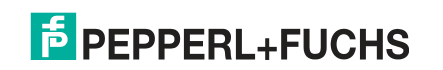

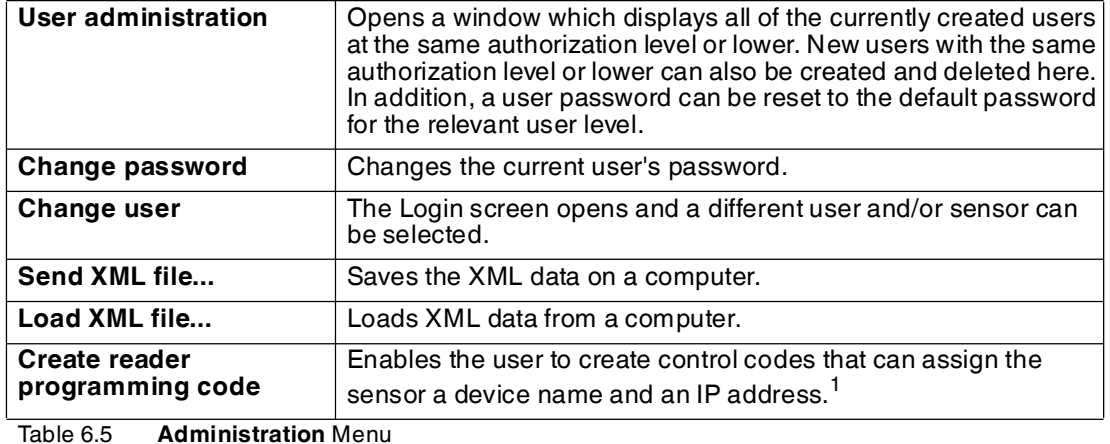

<span id="page-27-0"></span>1.If required/applicable

### 6.1.6 *Help* Menu

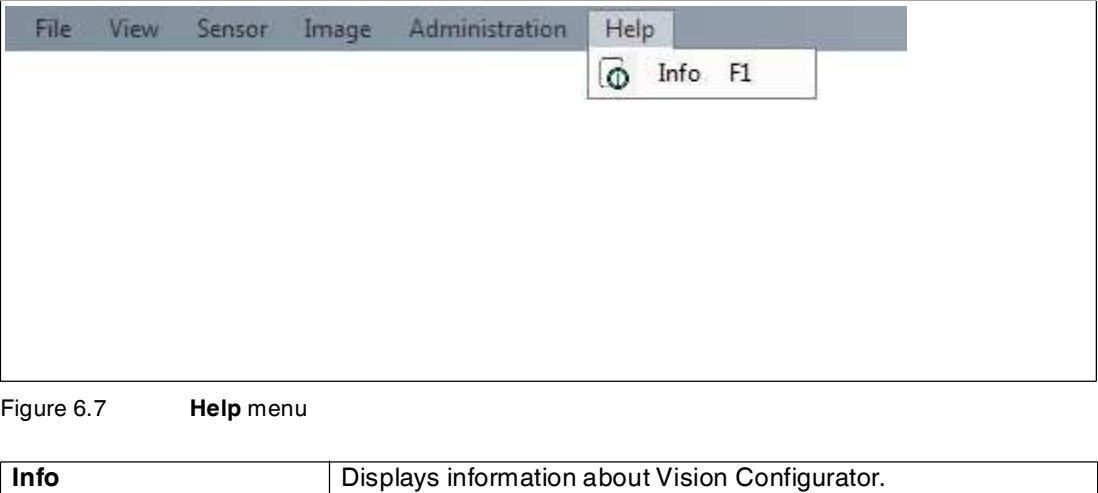

Table 6.6 **Help** menu

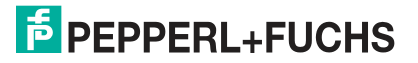

### 6.2 Connecting to Vision Configurator

<span id="page-28-0"></span>Connect the SmartRunner to a PC. Use a suitable RS-485/USB connecting cable and an adapter cable to do this:

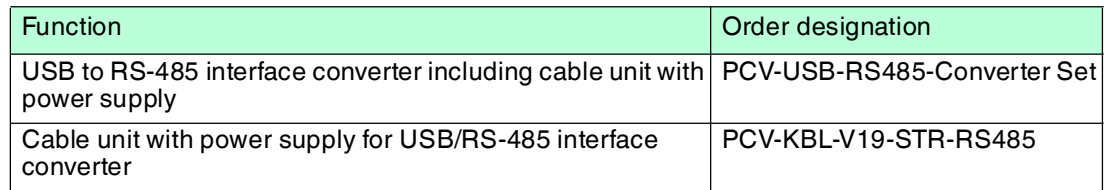

#### Start Vision Configurator.

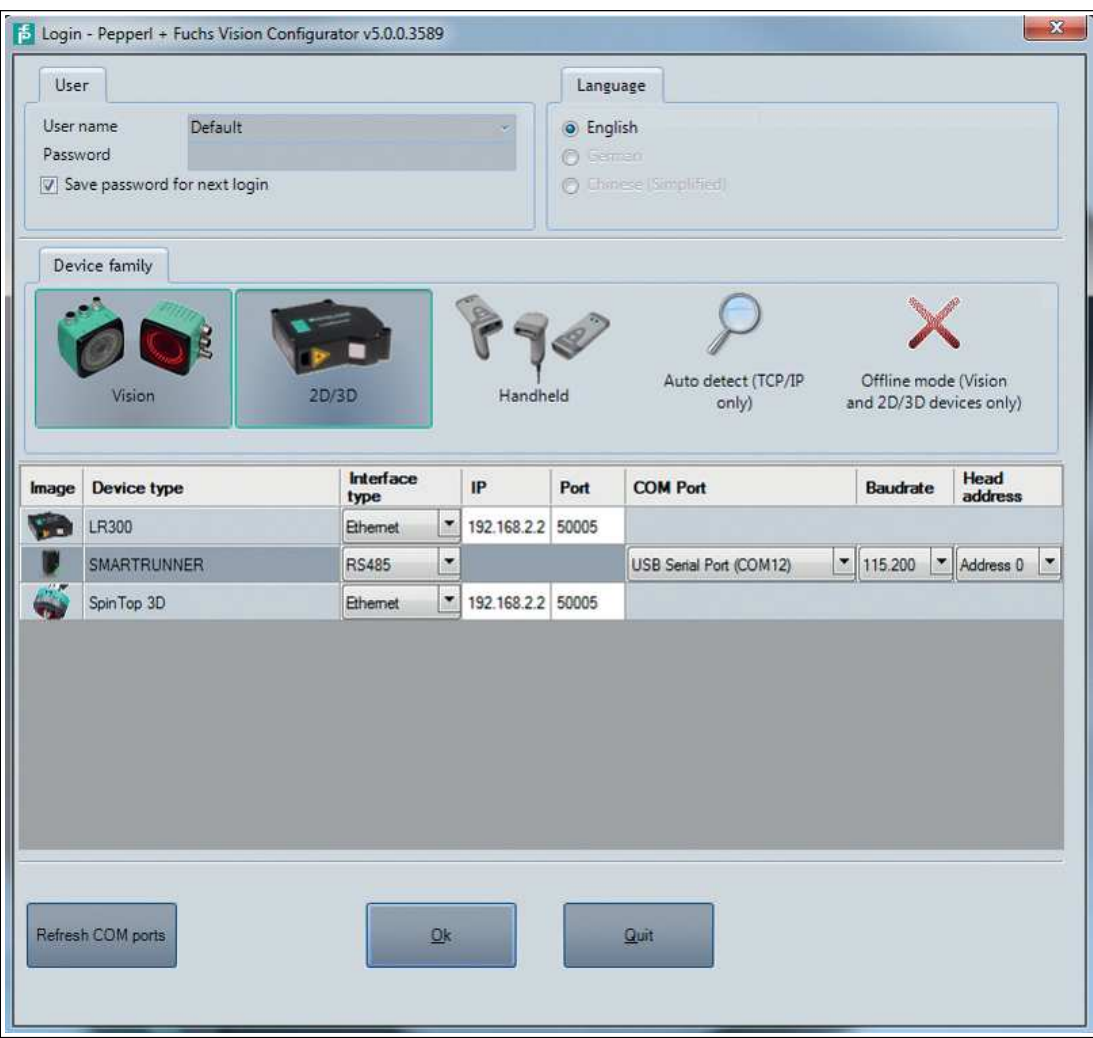

- Select the 2-D/3-D family
- Select "SMARTRUNNER" with connection type "RS485"
- Select the required COM port
- Select the baud rate (default: 115200)
- Select the RS-485 address (default: 0)
- Connect by clicking the "OK" button

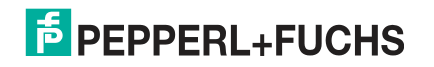

### 6.3 Toolbar

<span id="page-29-0"></span>Using the toolbar, various functions can be called up directly.

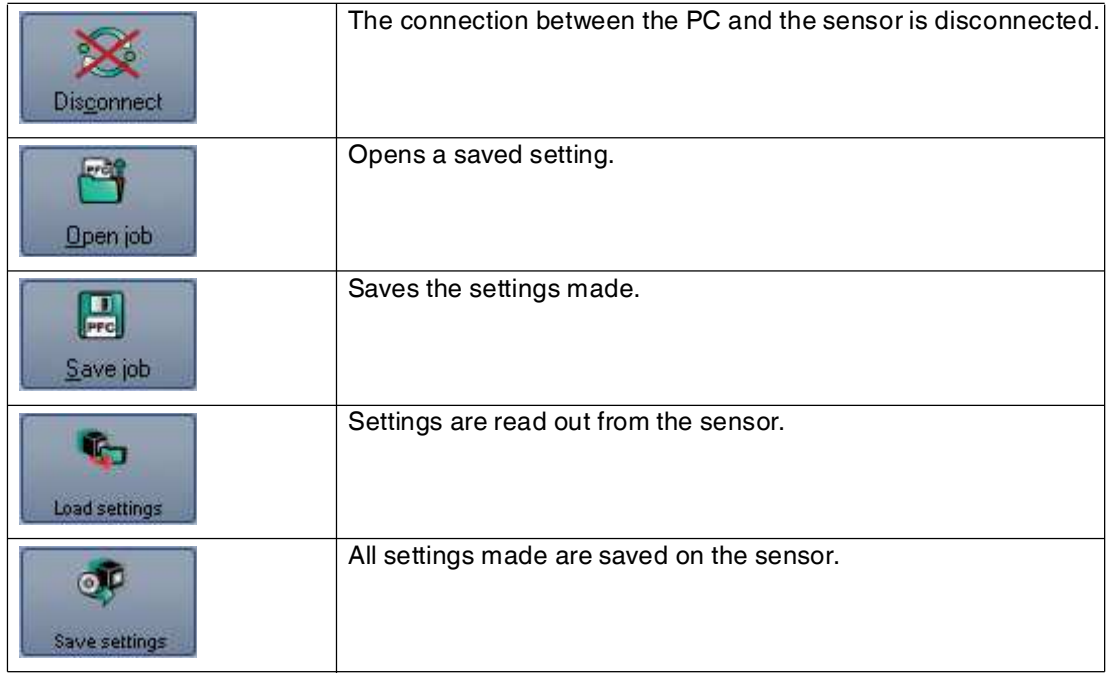

### 6.4 Image Display

### <span id="page-29-1"></span>**Image View**

Displays image data. Selected via the "Image View" button. "Get image" loads the last captured image on the PC and displays it in the window. To capture a new image, "Trigger" must have been clicked.

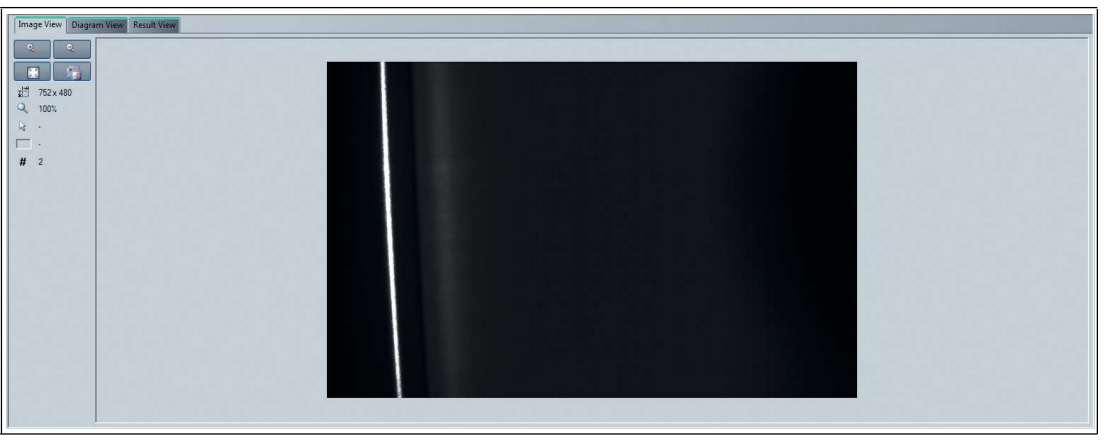

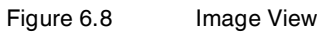

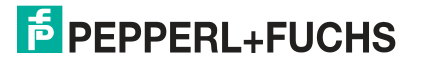

### **Diagram View**

Displays the results data in graphical form. The results data is retrieved by clicking "Get lines". The most recent results are then retrieved and displayed graphically. The "Get lines" function does not trigger a new image capture and evaluation process. "Trigger" must have been clicked in order to do this.

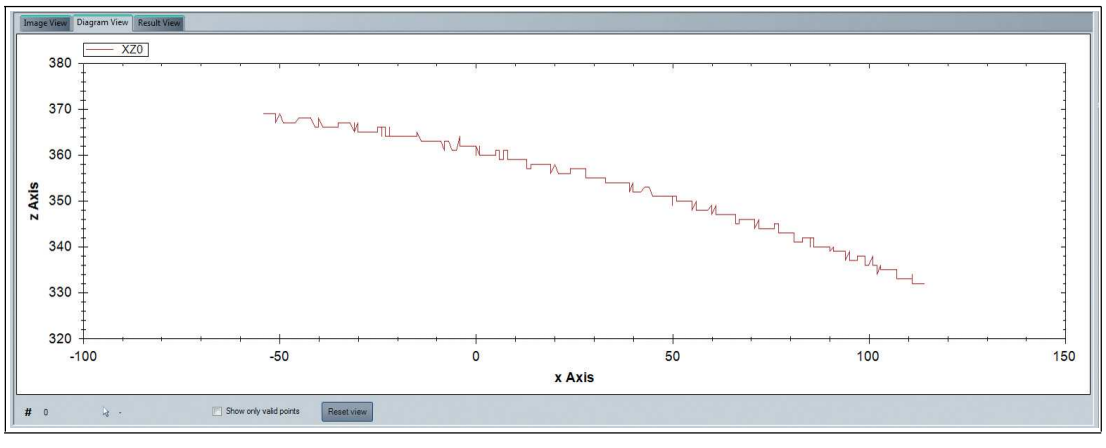

Figure 6.9 Diagram View

#### **Result View**

Displays the results of the image evaluation. "Start request" starts the transfer.

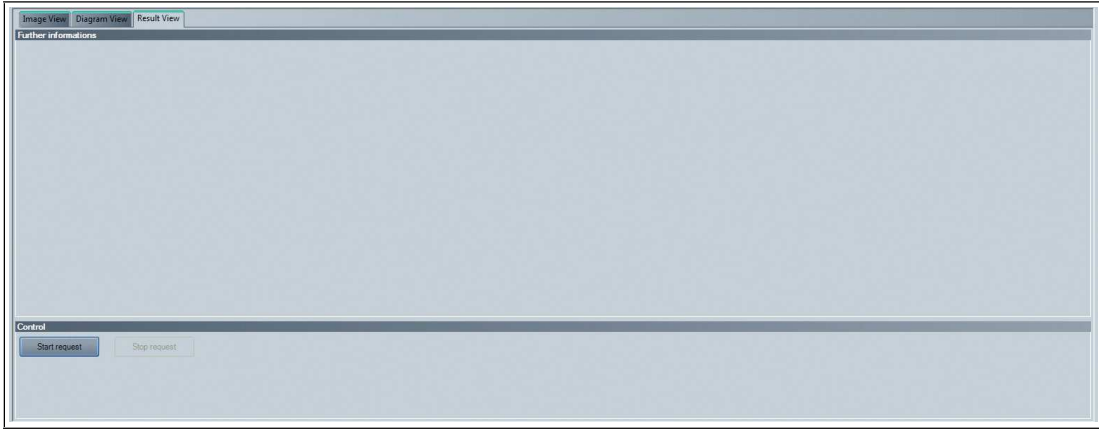

Figure 6.10 Result View - Start request

"Stop request" stops the transfer.

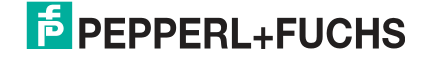

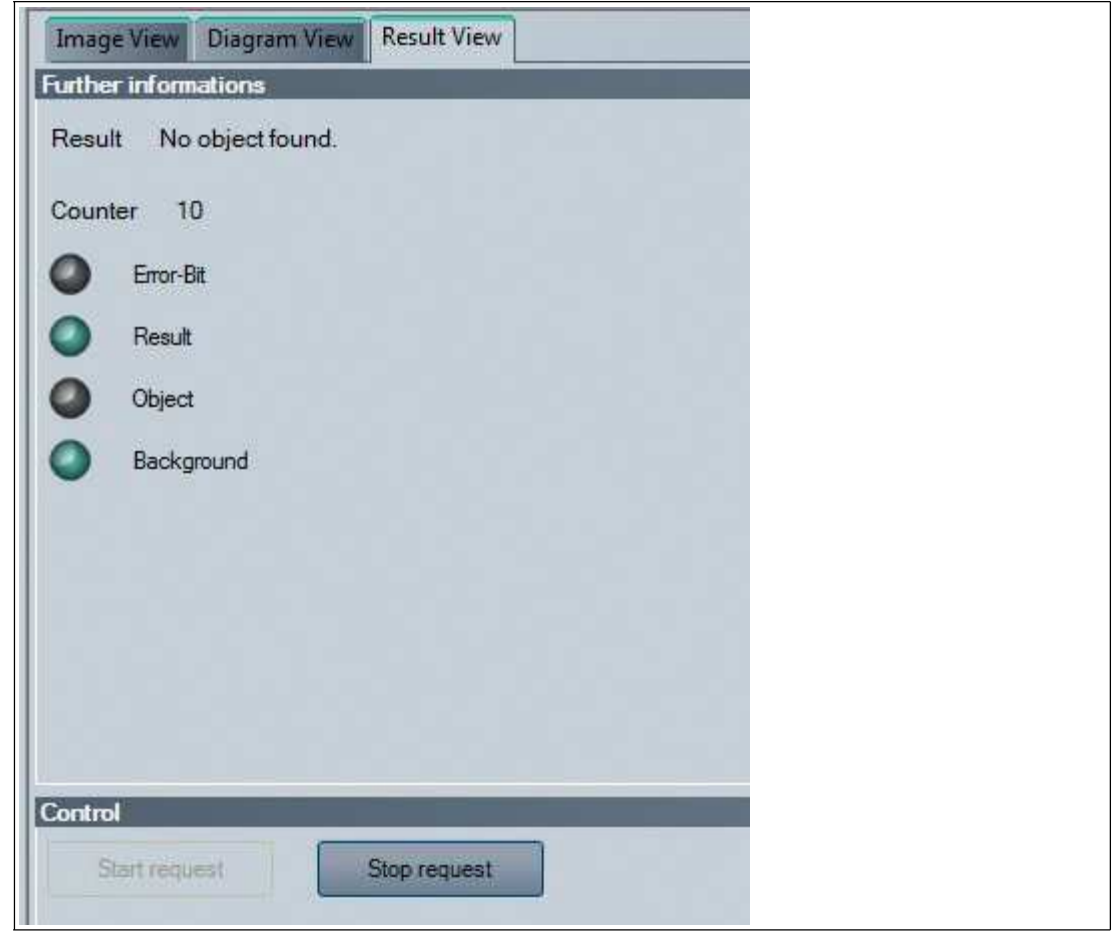

<span id="page-31-0"></span>Figure 6.11 Result View

### 6.5 Sensor Information

### **Sensor Information Tab**

Name: "Pepperl+Fuchs GmbH"

Homepage: "http://www.pepperl-fuchs.com/"

Product name: "Smartrunner"

Firmware version: Current firmware version of the main processor.

The version designation as a whole is made up as follows: Major Version.Minor Version.

Tag Number– Revision Number

|                    | Sensor information Common Detection |                    |          |                                                               |  |  |
|--------------------|-------------------------------------|--------------------|----------|---------------------------------------------------------------|--|--|
| Information Vendor | Name                                | Pepperl+Fuchs GmbH | Homepage | http://www.pepperl-fuchs.com/                                 |  |  |
|                    | Device                              |                    |          |                                                               |  |  |
|                    | Product name                        | SmartRunner        |          |                                                               |  |  |
|                    | Firmware                            | 1.2.3.14291        |          | DSP 1.2.3.14291 MCL 1.4.2.4930 MCP 1.1.2.4936 FPGA 1.3.2.4935 |  |  |
|                    | Version                             |                    | Firmware |                                                               |  |  |
|                    |                                     |                    |          |                                                               |  |  |
|                    |                                     |                    |          |                                                               |  |  |
|                    |                                     |                    |          |                                                               |  |  |
|                    |                                     |                    |          |                                                               |  |  |
|                    |                                     |                    |          |                                                               |  |  |

Figure 6.12 Sensor Information Tab

2017-04

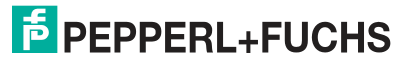

### 6.6 Common

### <span id="page-32-0"></span>**Common Tab**

The general tab for setting the sensor configuration.

#### **"Communication" Tab**

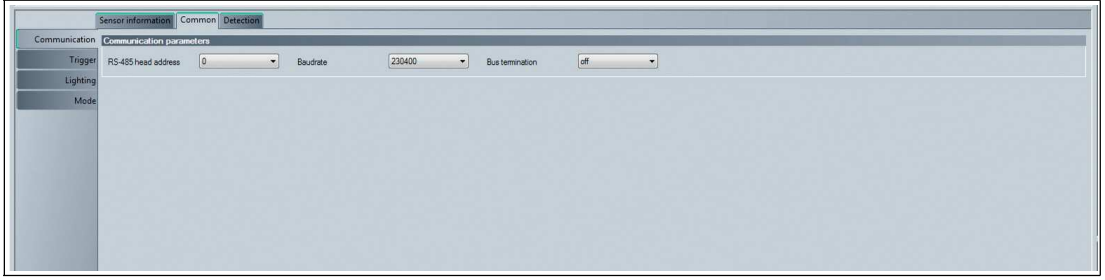

Figure 6.13 Common tab: Communication

- **RS485 head address**: Address in the RS485 bus. The address is sent with every RS-485 command (see chapter on RS-485 communication) and is used for identification purposes if multiple sensors are installed in the bus.
- **Baudrate**: Baud rate with which the sensor communicates via RS-485. When you change the baud rate, the baud rate of the Vision Configurator is also automatically changed, so that communication still remains possible.
- **Bus termination**: Activates the integrated terminating resistor to terminate the RS-485 bus on the sensor

#### **"Trigger" Tab**

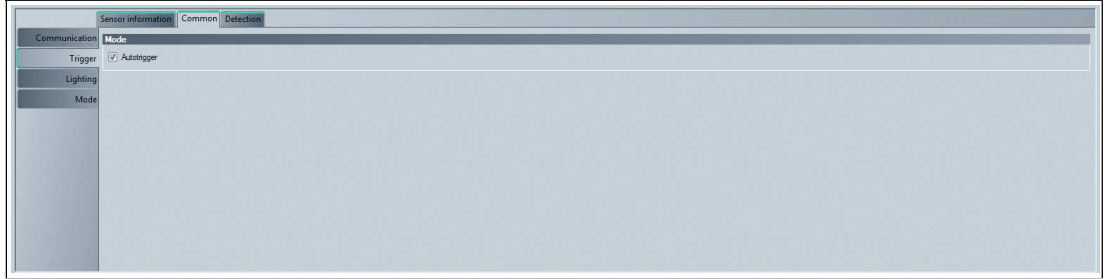

Figure 6.14 Common tab: Trigger

■ **Autotrigger:** Switches the autotrigger function on or off

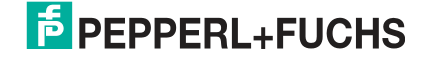

#### **"Lighting" Tab**

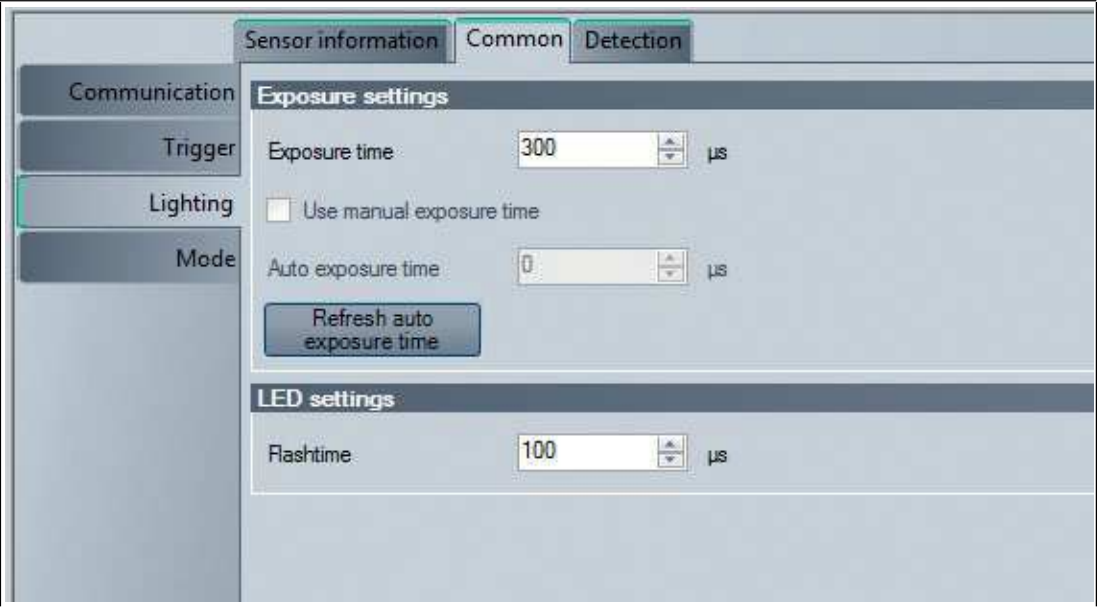

Figure 6.15 Common tab: Lighting

- **Exposure time**: Setting for the manual exposure time. If the "Use manual exposure time" checkbox is deactivated, this value has no significance.
- **"Use manual exposure time**" checkbox: The manually set exposure time is used when this checkbox is activated. If this box is not checked, the exposure time during the teach-in process is controlled automatically.
- **Auto exposure time**: The current exposure time is output in this field.
- **"Refresh auto exposure time**" button: Pressing this button updates the "Auto exposure time" field.

#### **"Mode" Tab**

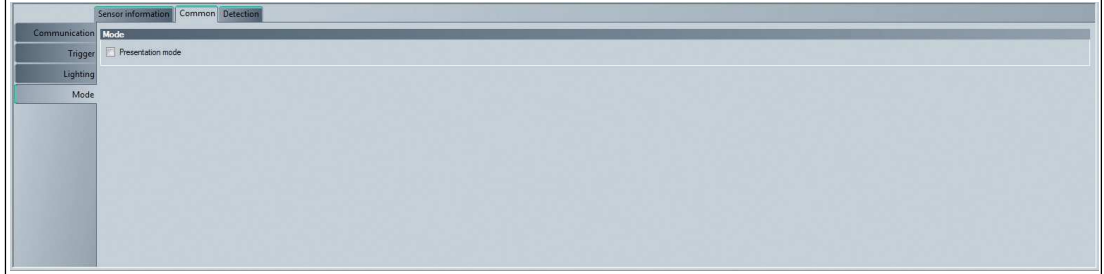

Figure 6.16 Common tab: Mode

■ **Presentation mode**: Switches presentation mode on or off

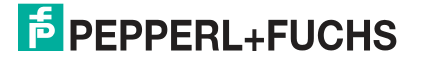

### 6.7 Detection

### <span id="page-34-0"></span>**Detection Tab**

General tab for configuring the camera

#### **"Detection" Tab**

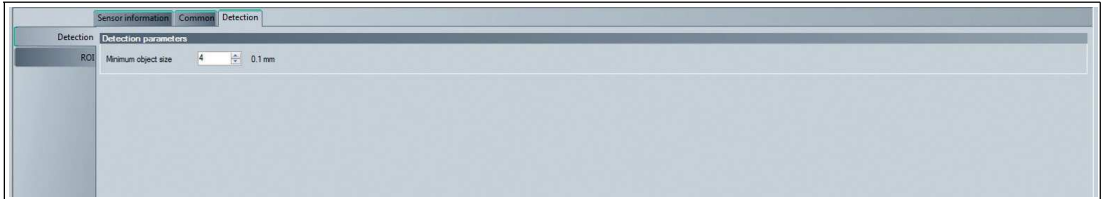

Figure 6.17 Detection tab—Detection

■ **Minimum object size**: camera setting, adjust the resolution to the object size.

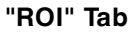

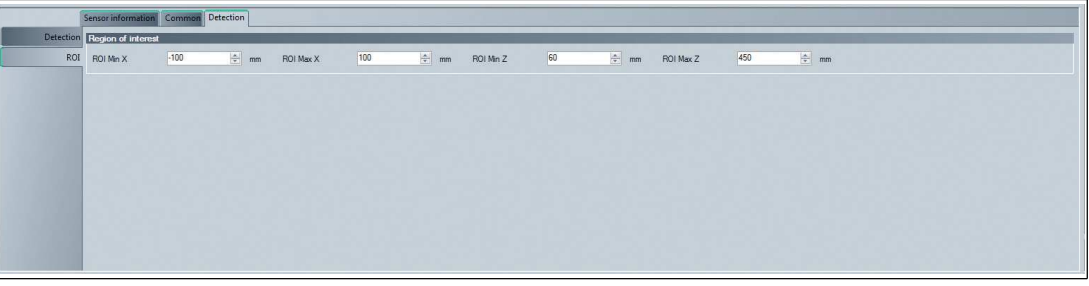

Figure 6.18 Detection tab—region of interest

<span id="page-34-1"></span>■ **ROI**: defines the detection area

<span id="page-34-2"></span>6.8 Generating Control Codes

Using the Vision Configurator software, you can create control codes that can assign a device name and an IP address or an RS-485 address plus baud rate to the sensor.

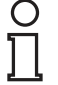

#### *Tip*

It is also possible to generate control codes when no sensor is connected to Vision Configurator. In this case, you can, for example, generate a control code to assign a particular IP address to a sensor and then establish a connection with a PC.

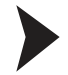

#### Generating a Control Code

- 1. In the menu bar, select **Administration > Create reader programming code**.
- 2. Select the sensor type **SMARTRUNNER** from the **Device type** section.
- 3. Select the required parameter in the **Select function** section.

The control code is displayed in different sizes in the **Control Code** section.

4. To print the control code, click **Print** or **Print preview**. To save the control code, click **Save image**.

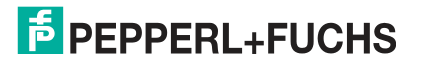

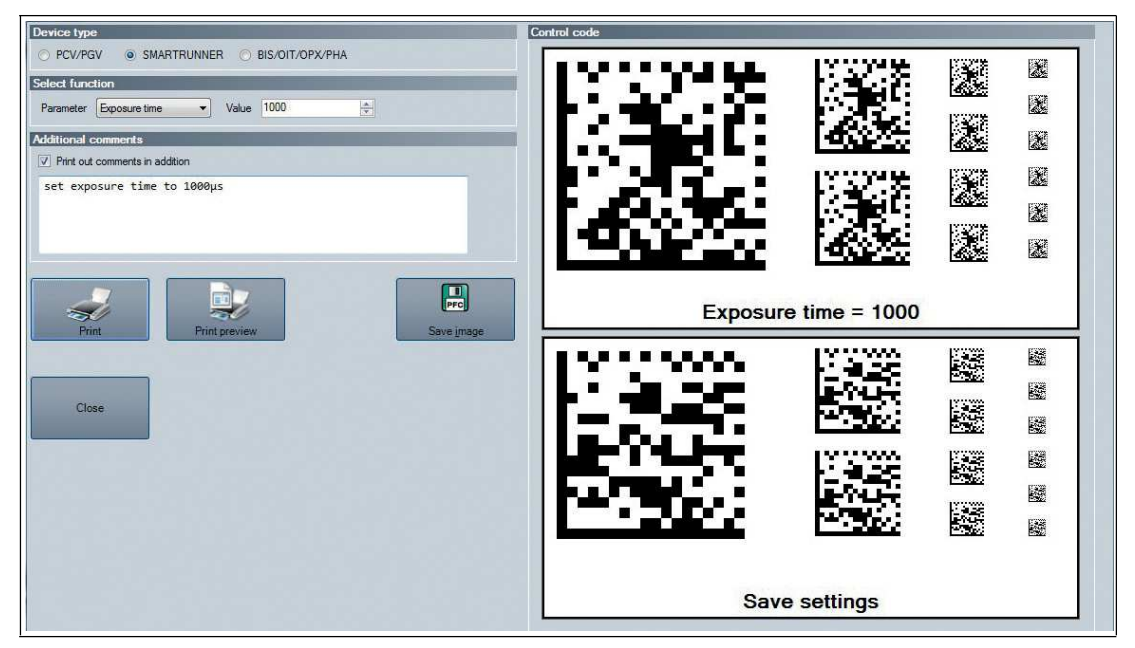

<span id="page-35-0"></span>Figure 6.19 Generating a control code: Exposure time of 1000 µs

### 6.9 Setting Device Parameters via Control Code

Use Vision Configurator to generate control codes. See chapter [6.8](#page-34-2)

#### *Note!*

Parameterization mode can be activated only within 10 minutes of the sensor being switched on.

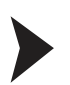

### Activating Parameterization Mode

Hold down the **2** button on the back of the sensor for more than 2 seconds. Then release the button.

 $\mapsto$  The Ready LED flashes rapidly and the sensor's camera system begins to flash.

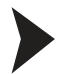

#### Setting Parameters

1. To assign a parameter, position the relevant control code in the sensor's field of view.

 $\mapsto$  If a valid code is detected, the Result LED lights up green briefly If an invalid code is detected, the Result LED lights up red briefly

2. The modified parameter is now saved in the sensor's volatile memory. The "Save settings" control code then saves the parameter in the non-volatile memory if necessary.

### Deactivating Parameterization Mode

Press the **2** button on the back of the sensor.

 $\rightarrow$  The Ready LED stops flashing and the camera system stops flashing.

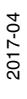

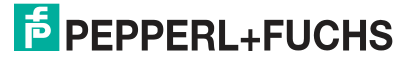

### 7 Maintenance

<span id="page-36-0"></span>To get the best possible performance out of your device, keep the optical unit on the device clean and clean it when necessary.

Observe the following instructions when cleaning:

- Do not touch the optical unit with your fingers.
- Do not immerse the device in water. Do not spray the device with water or other fluids.
- Do not use a scouring agent to clean the surface of the device.
- Use a cotton or paper cloth moistened with water or isopropyl alcohol (not soaked).
- Remove any residual alcohol using a cotton or paper cloth moistened with distilled water (not soaked).
- Wipe the device surfaces dry using a lint-free cloth.

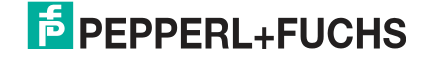

# **FACTORY AUTOMATION – SENSING YOUR NEEDS**

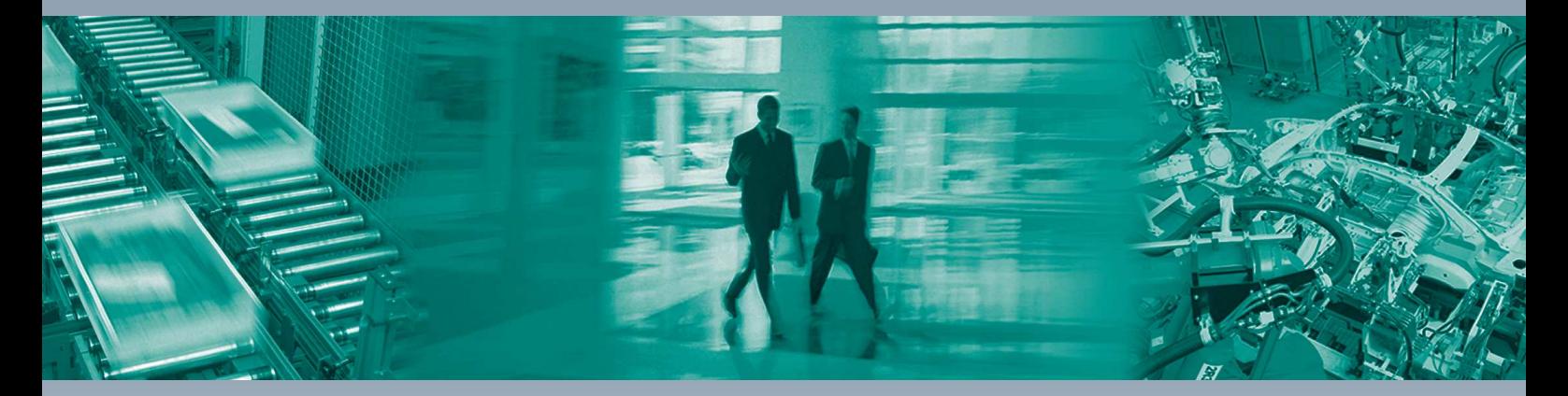

 $\Box$ 

 $\Box$ 

#### **Worldwide Headquarters**

Pepperl+Fuchs GmbH 68307 Mannheim · Germany Tel. +49 621 776-0 E-mail: info@de.pepperl-fuchs.com

#### **USA Headquarters**

Pepperl+Fuchs Inc. Twinsburg, Ohio 44087 · USA Tel. +1 330 4253555 E-mail: sales@us.pepperl-fuchs.com

#### **Asia Pacific Headquarters**

Pepperl+Fuchs Pte Ltd. Company Registration No. 199003130E Singapore 139942 Tel. +65 67799091 E-mail: sales@sg.pepperl-fuchs.com

## **www.pepperl-fuchs.com**

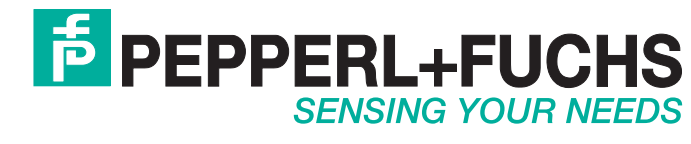

 / DOCT-5293A 04/2017

 $\overline{\phantom{0}}$